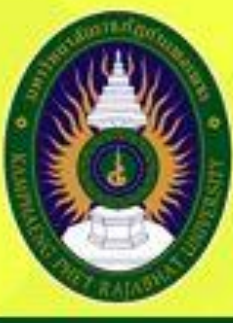

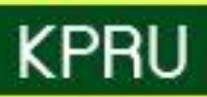

# 

สำนักส่งเสริมวิชาการและงานทะเบียน มหาวิทยาลัยราชภัฏกำแพมเพชร พฤษภาคม 2563

### **ค ำน ำ**

คู่มือมาตรฐานการให้บริการของสำนักส่งเสริมวิชาการและงานทะเบียนเล่มนี้ ประกอบด้วยมาตรฐาน การให้บริการ 4 มาตรฐาน คือ การสมัครเรียนมหาวิทยาลัยราชภัฏกำแพงเพชร การรับรายงานตัว ้มหาวิทยาลัยราชภัฏกำแพงเพชร การขอใบรับรองทางการศึกษาผ่านระบบออนไลน์ และการลงทะเบียนเรียน ผ่านระบบออนไลน์ของส านักส่งเสริมวิชาการและงานทะเบียนอย่างเป็นระบบ สะดวก รวดเร็ว และ มีประสิทธิภาพ แสดงให้เห็นถึงขั้นตอนในการให้บริการและการปฏิบัติงาน รายละเอียดงาน รายละเอียด ี เอกสารประกอบ เพื่อกำหนดเป็นมาตรฐานในการให้บริการให้บรรลุตามข้อกำหนดที่สำคัญและสามารถ ตอบสนองความต้องการของผู้รับบริการและผู้มีส่วนได้ส่วนเสีย ตลอดจนเพื่อความโปร่งใสและความเป็นธรรม ในการให้บริการของเจ้าหน้าที่ผู้รับผิดชอบของสำนักส่งเสริมวิชาการและงานทะเบียน

> ส านักส่งเสริมวิชาการและงานทะเบียน มหาวิทยาลัยราชภัฏกำแพงเพชร

# **สำรบัญ**

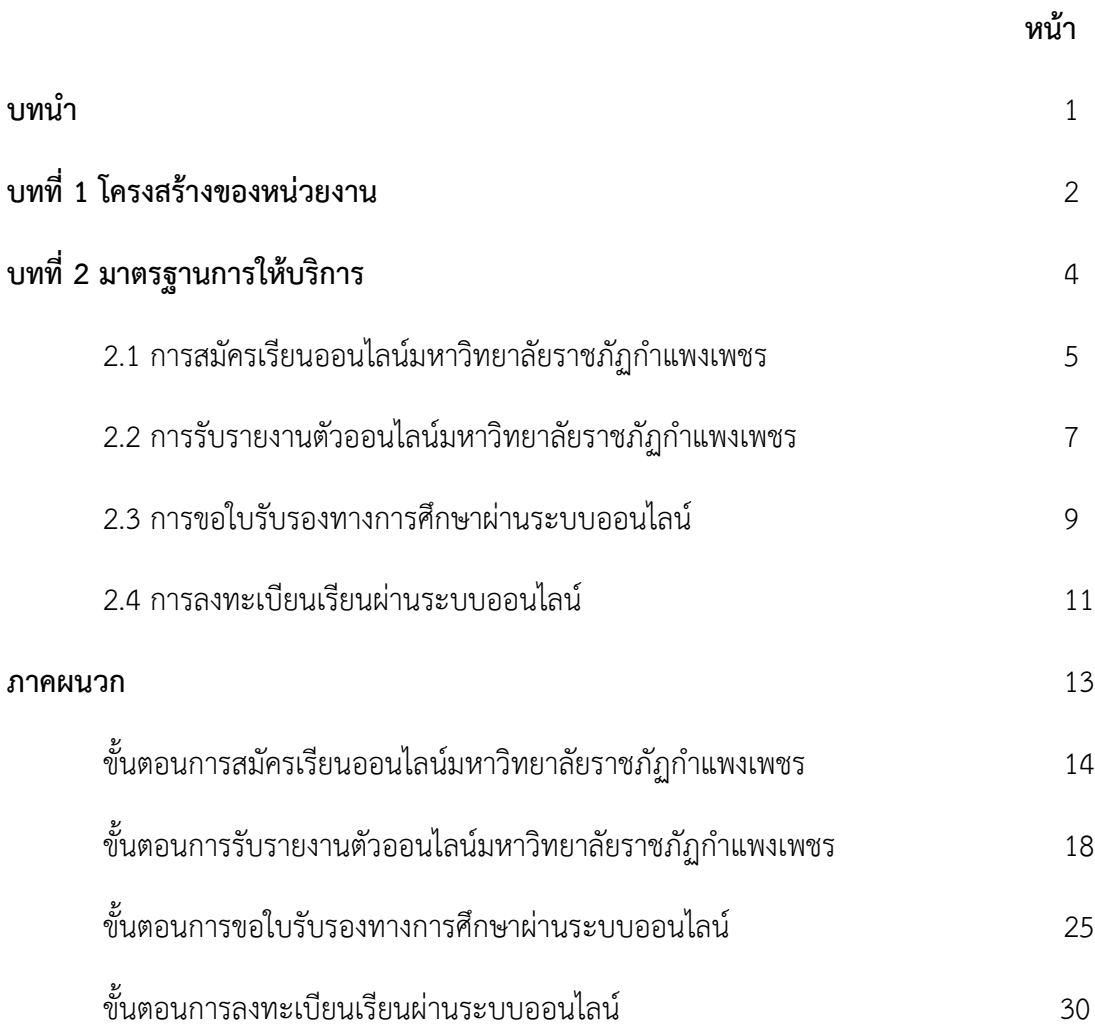

### **บทน ำ**

คู่มือมาตรฐานการให้บริการถือเป็นเครื่องมือที่สำคัญประการหนึ่งในการทำงานของ ผู้ปฏิบัติงานและผู้ขอรับบริการ โดยจัดท าขึ้นเพื่อให้เกิดประสิทธิภาพในการให้บริการของผู้ปฏิบัติงาน

### **มำตรฐำนกำรให้บริกำร**

- เปรียบเสมือนแผนที่บอกเส้นทางการทำงานที่มีจุดเริ่มต้นและสิ้นสุดของกระบวนการ
- ระบุถึงขั้นตอนและรายละเอียดของกระบวนการต่างๆ ขององค์กร
- มักจัดท าขึ้นส าหรับลักษณะงานที่มีรายละเอียดงานที่ซับซ้อน มีหลายขั้นตอนและเกี่ยวข้องกับผู้ขอรับ บริการเป็นจำนวนมาก
- สามารถปรับปรุงเปลี่ยนแปลงเมื่อมีการเปลี่ยนแปลงการปฏิบัติงาน

### **วัตถุประสงค์**

- เพื่อให้หน่วยงานได้มีโอกาสทบทวนภาระหน้าที่ของตนว่ายังคงมุ่งต่อจุดส าเร็จขององค์กรโดยสมบูรณื ้อยู่หรือไม่ โดยมีการปรับปรุงและพัฒนาอย่างต่อเนื่อง เพื่ออำนวยความสะดวกแก่ผู่ขอรับบริการ
- เพื่อกำหนดมาตรฐานการให้บริการของการปฏิบัติงานในแต่ส่วนงานออกมาเป็นลายลักษณ์อักษร เพื่อให้เกิดประโยชน์ต่อผู้ขอรับบริการสูงสด และเพื่อใช้มาตรฐานการทำงานหรือจุดสำเร็จของงานนี้ และเป็นเครื่องมือในการประเมินผลการปฏิบัติงานของผู้รับผิดชอบต่อไปด้วย
- เพื่อให้การให้บริการเป็นมาตรฐานเดียวกัน ซึ่งย่อมทำให้ผู้ปฏิบัติงานสามารถปรับวิธีการทำงานและ เป้าหมายการท างานตรงตามที่หน่วยงานต้องการได้
- เพื่อให้การปฏิบัติงานสอดคล้องกับนโยบาย วิสัยทัศน์ ภารกิจและเป้าหมายขององค์กร เพื่อให้เกิดการ บริการที่มีประสิทธิภาพสูงสุด

# **บทที่ 1**

# **โครงสร้างของหน่วยงาน**

ส ำนักส่งเสริมวิชำกำรและงำนทะเบียน เป็นหน่วยงำนที่สนับสนุนและส่งเสริมกำรจัดกำรศึกษำของ ้ มหาวิทยาลัยราชภัฏกำแพงเพชร โดยมีปรัชญา วิสัยทัศน์ พันธกิจ เป้าประสงค์ และภารกิจหลัก ดังนี้

### **ปรัชญา**

บริกำรและสนับสนุนงำนกำรจัดกำรศึกษำอย่ำงมีระบบและมีประสิทธิภำพ

### **วิสัยทัศน์**

ส ำนักส่งเสริมวิชำกำรและงำนทะเบียน เป็นหน่วยงำนที่สนับสนุน ประสำนงำนและให้บริกำรงำนกำรจัด กำรศึกษำอย่ำงมีระบบและมีประสิทธิภำพโดยใช้เทคโนโลยี

### **พันธกิจ**

- 1. ส่งเสริมและสนับสนุนกำรผลิตบัณฑิต
- 2. มุ่งให้บริกำรทำงกำรศึกษำอย่ำงมีประสิทธิภำพ
- 3. บริหำรจัดกำรอย่ำงมีประสิทธิภำพ

### **เป้าประสงค์**

- 1. เพื่อให้บัณฑิตมีคุณภำพตำมเกณฑ์มำตรฐำนและกรอบมำตรฐำนคุณวุฒิ
- 2. เพื่อให้บริกำรทำงกำรศึกษำอย่ำงรวดเร็ว ถูกต้องและทั่วถึง
- 3. พัฒนำระบบบริหำรจัดกำรงำนให้มีประสิทธิภำพ
- 4. พัฒนำระบบเทคโนโลยีสำรสนเทศเพื่อกำรบริหำรจัดกำร
- 5. มีกำรประชำสัมพันธ์หลักสูตรและรับนักศึกษำอย่ำงทั่วถึง

### **ภารกิจหลัก**

- 1. ส่งเสริม สนับสนุนกำรจัดกำรศึกษำที่มีประสิทธิภำพ สะดวก รวดเร็ว และถูกต้อง
- 2. พัฒนำฐำนข้อมูลทำงด้ำนวิชำกำรของมหำวิทยำลัย
- ิด. ประสานงานกับคณะในการจัดทำแผนการเรียนของนักศึกษาทุกหลักสูตร
- 4. ให้บริกำรทำงวิชำกำรแก่ผู้ใช้บริกำรและประชำชนทั่วไป

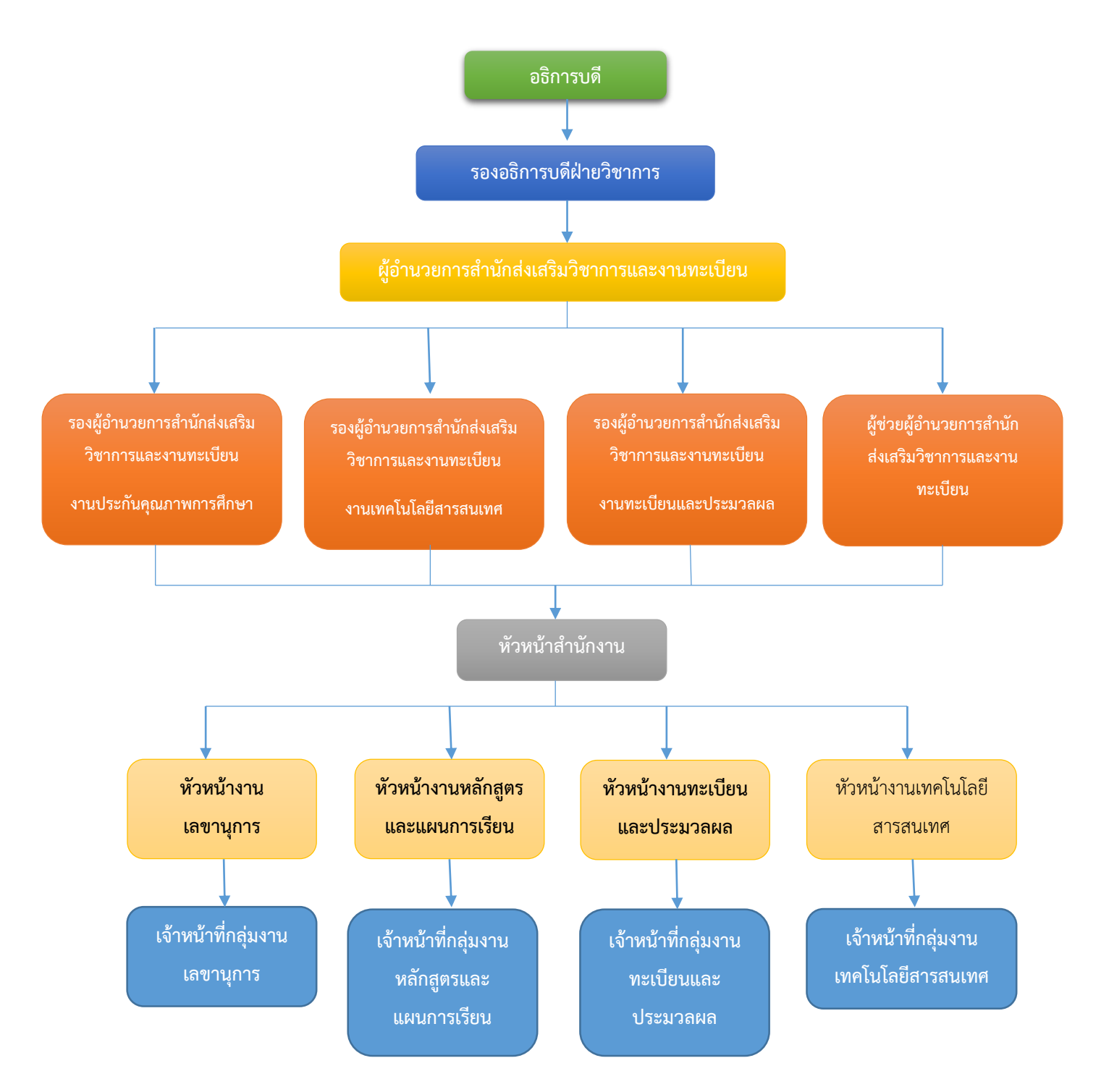

### ส ำนักส่งเสริมวิชำกำรและงำนทะเบียนมีโครงสร้ำงหน่วยงำนตำมสำยงำนหลัก ดังนี้

# **บทที่ 2**

# **มาตรฐานการให้บริการ**

### **1. ผังกระบวนการปฏิบัติงาน (Work Flow)**

1

ี**ชื่อแผนก/กลุ่มงาน**.............สำนักส่งเสริมวิชาการและงานทะเบียน.........................มหาวิทยาลัยราชภัฏกำแพงเพชร..............................

**ชื่อกระบวนการ**..................................................กำรสมัครเรียนมหำวิทยำลัยรำชภัฏก ำแพงเพชร..........................................................

**หน่วยงานที่จัดท า**...........................งำนเลขำนุกำร............................ผู้รับผิดชอบ....................งำนเลขำนุกำร.........................

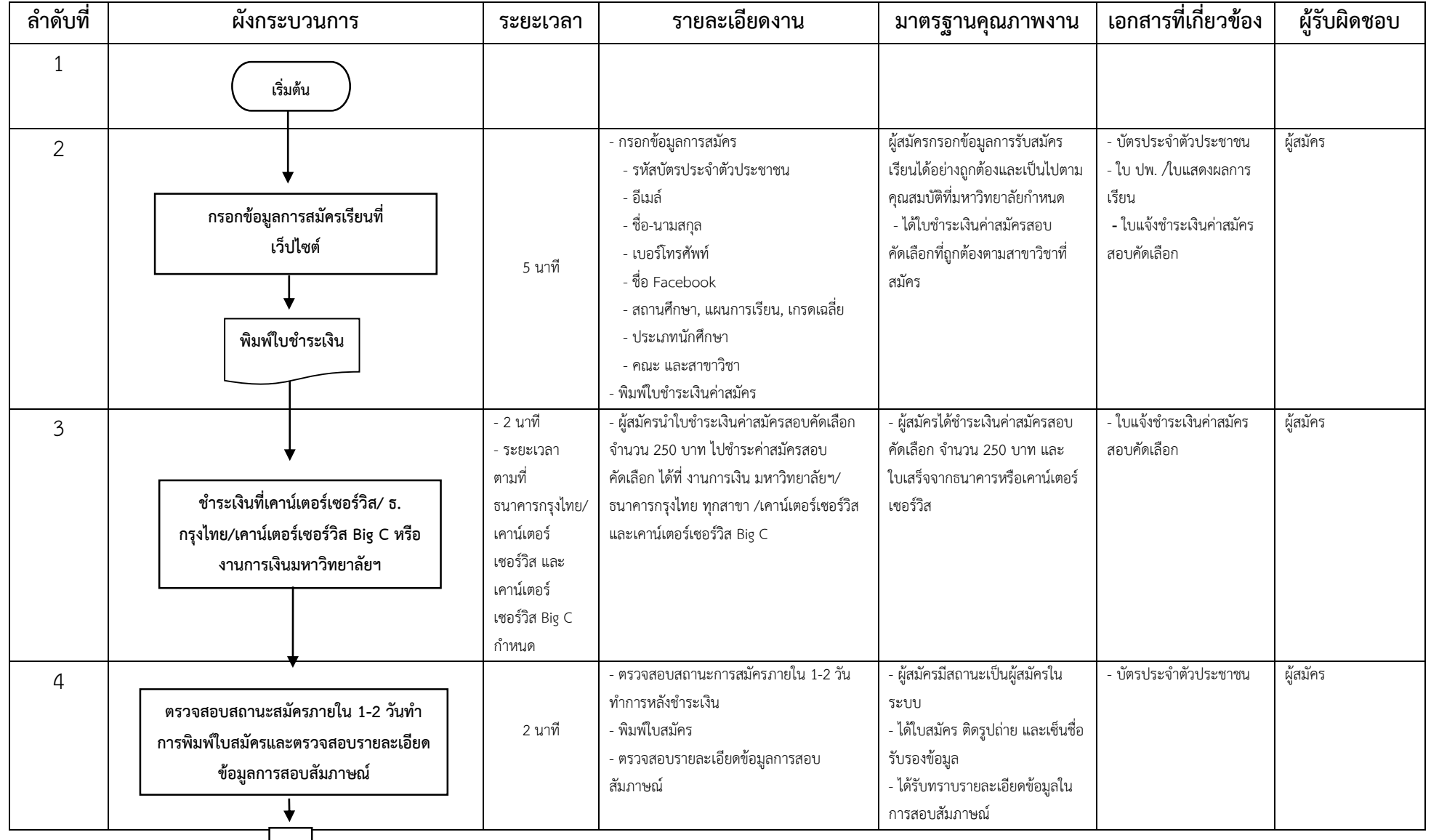

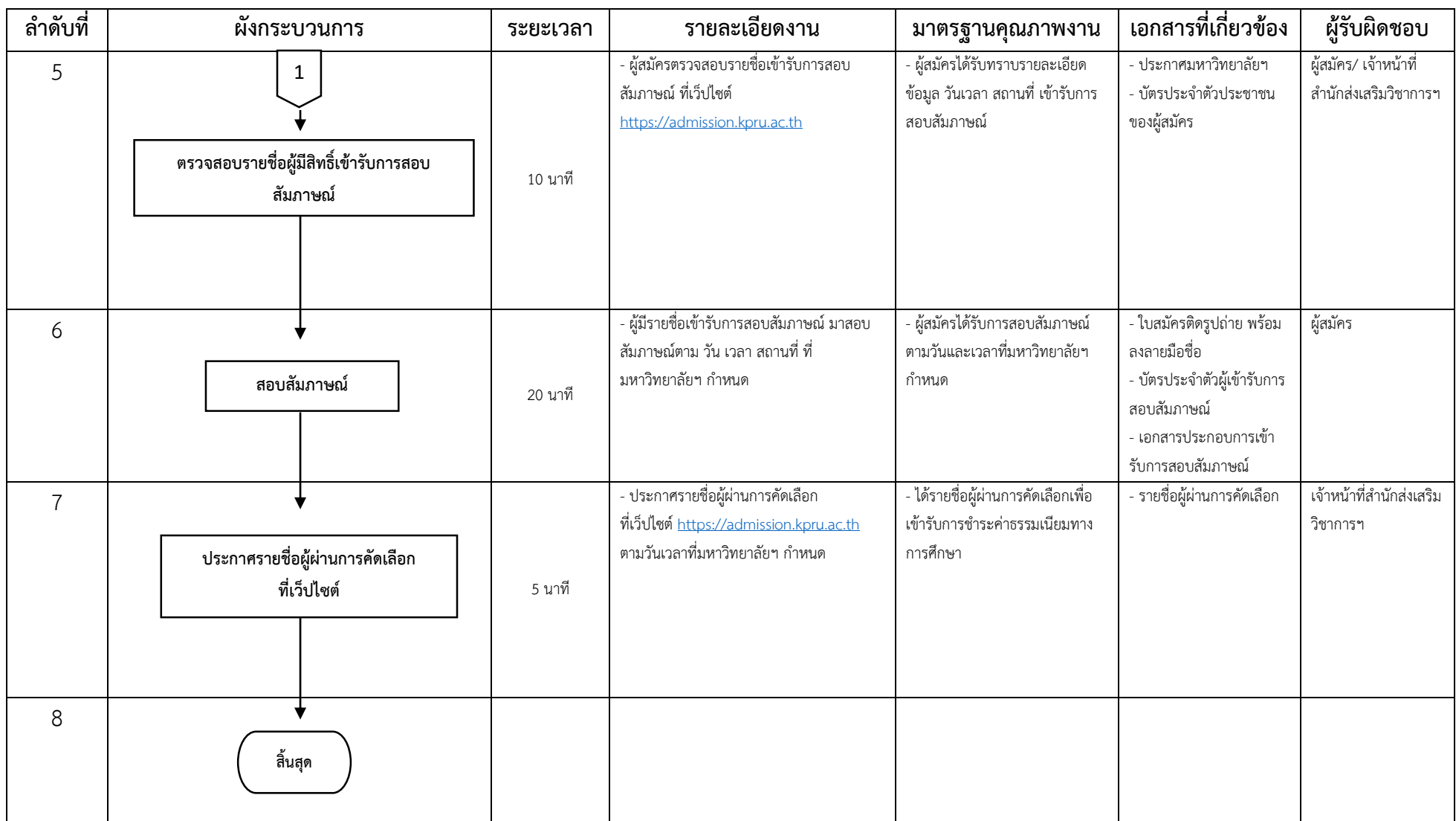

### **2. ผังกระบวนการปฏิบัติงาน (Work Flow)**

ี**ชื่อแผนก/กลุ่มงาน**.............สำนักส่งเสริมวิชาการและงานทะเบียน.........................มหาวิทยาลัยราชภัฏกำแพงเพชร..............................

**ชื่อกระบวนการ**..................................................กำรรับรำยงำนตัวมหำวิทยำลัยรำชภัฏก ำแพงเพชร..........................................................

**หน่วยงานที่จัดท า**...........................งำนเลขำนุกำร............................ผู้รับผิดชอบ....................งำนเลขำนุกำร...........................................

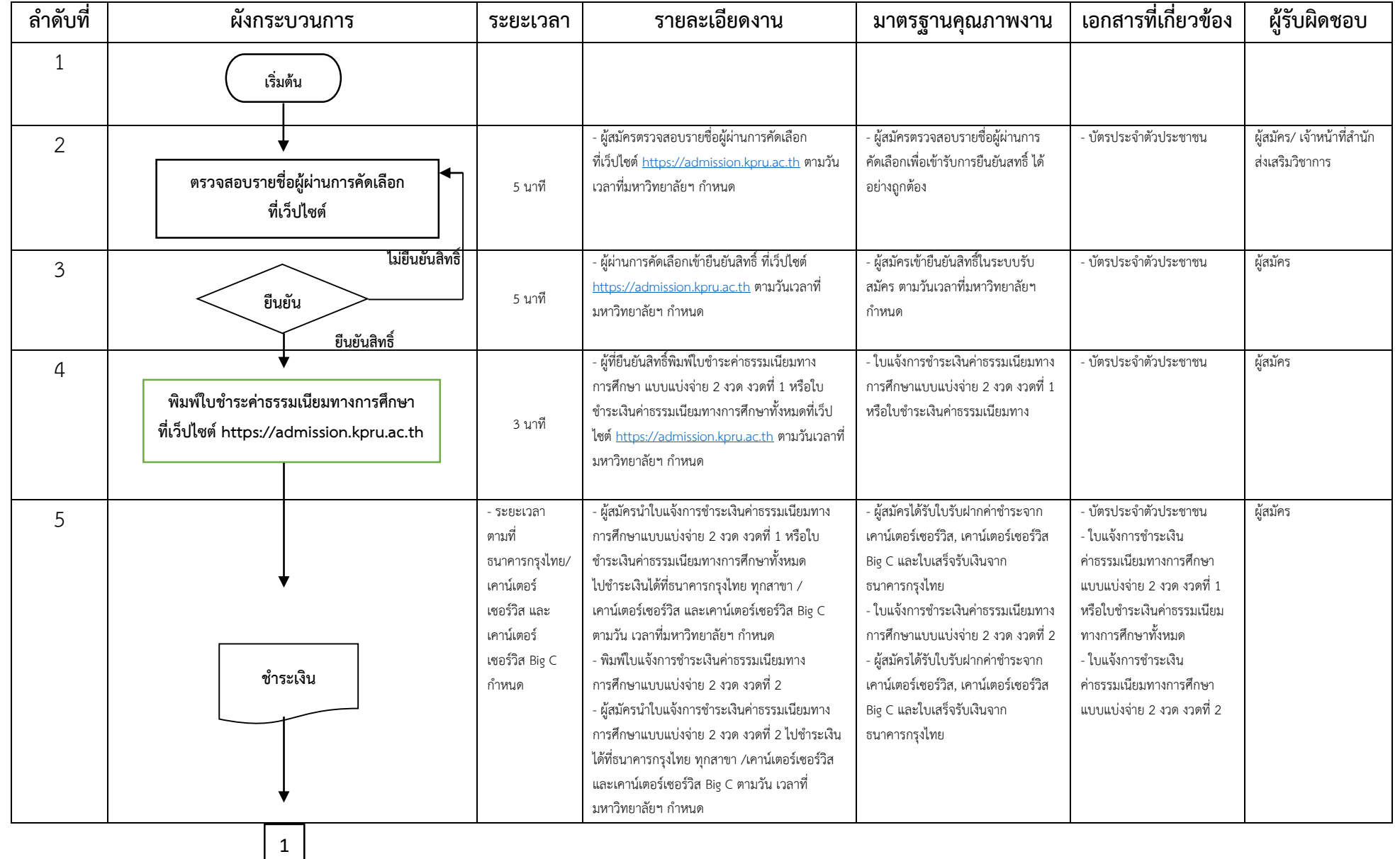

 $\frac{2}{1}$ 

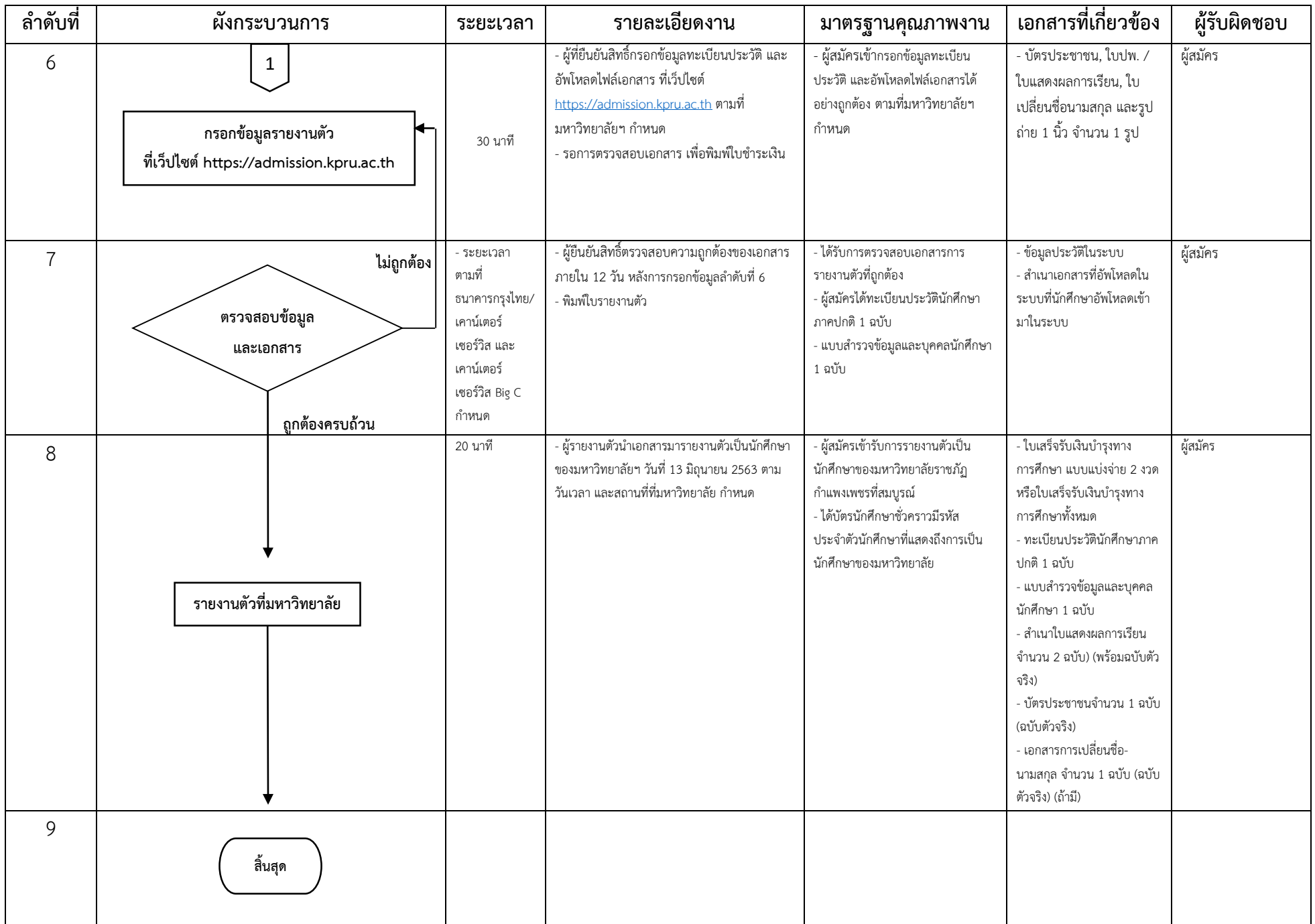

 $~^2$ <br> $~^2$ 

### **3. ผังกระบวนการปฏิบัติงาน (Work Flow)**

1

ี**ชื่อแผนก/กลุ่มงาน**.............สำนักส่งเสริมวิชาการและงานทะเบียน..........................มหาวิทยาลัยราชภัฏกำแพงเพชร..............................

**ชื่อกระบวนการ**..................................................กำรขอใบรับรองทำงกำรศึกษำผ่ำนระบบออนไลน์...........................................................

**หน่วยงานที่จัดทำ**.............งานทะเบียนและประมวลผล...................ผู้รับผิดชอบ.............งานทะเบียนและประมวลผล.........................

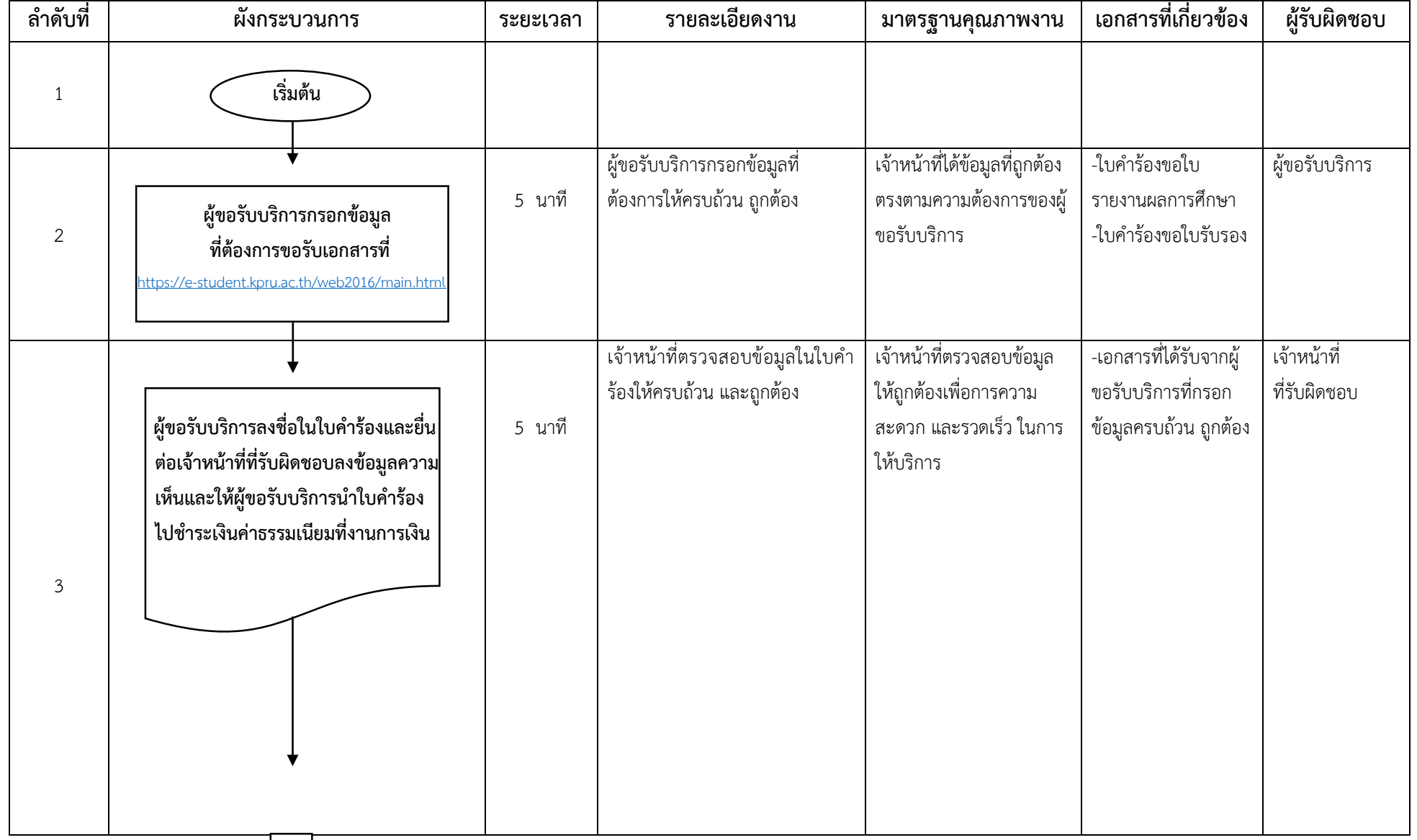

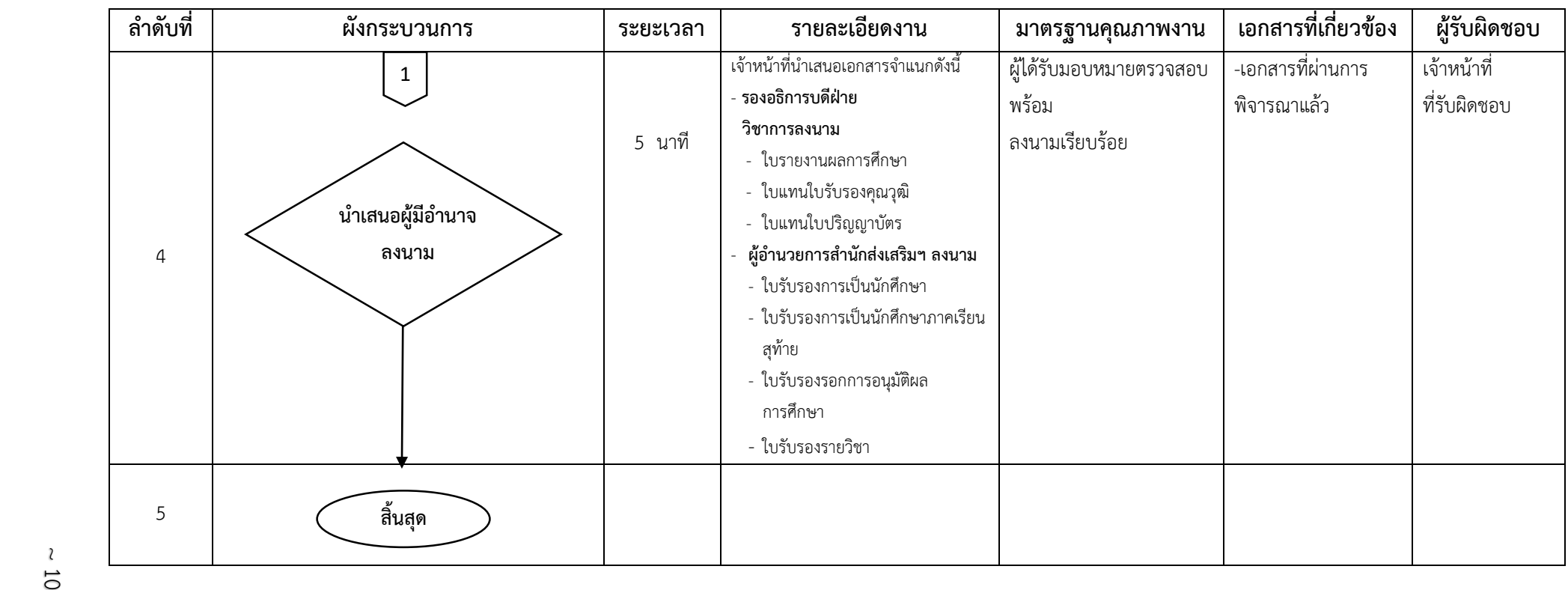

### **4. ผังกระบวนการปฏิบัติงาน (Work Flow)**

ี**ชื่อแผนก/กลุ่มงาน**.............สำนักส่งเสริมวิชาการและงานทะเบียน.........................มหาวิทยาลัยราชภัฏกำแพงเพชร..............................

**ชื่อกระบวนการ**..............................กำรลงทะเบียนเรียนผ่ำนระบบออนไลน์................................................................................ ..........

**หน่วยงานที่จัดทำ**............งานทะเบียนและประมวลผล....................ผู้รับผิดชอบ............งานทะเบียนและประมวลผล..................

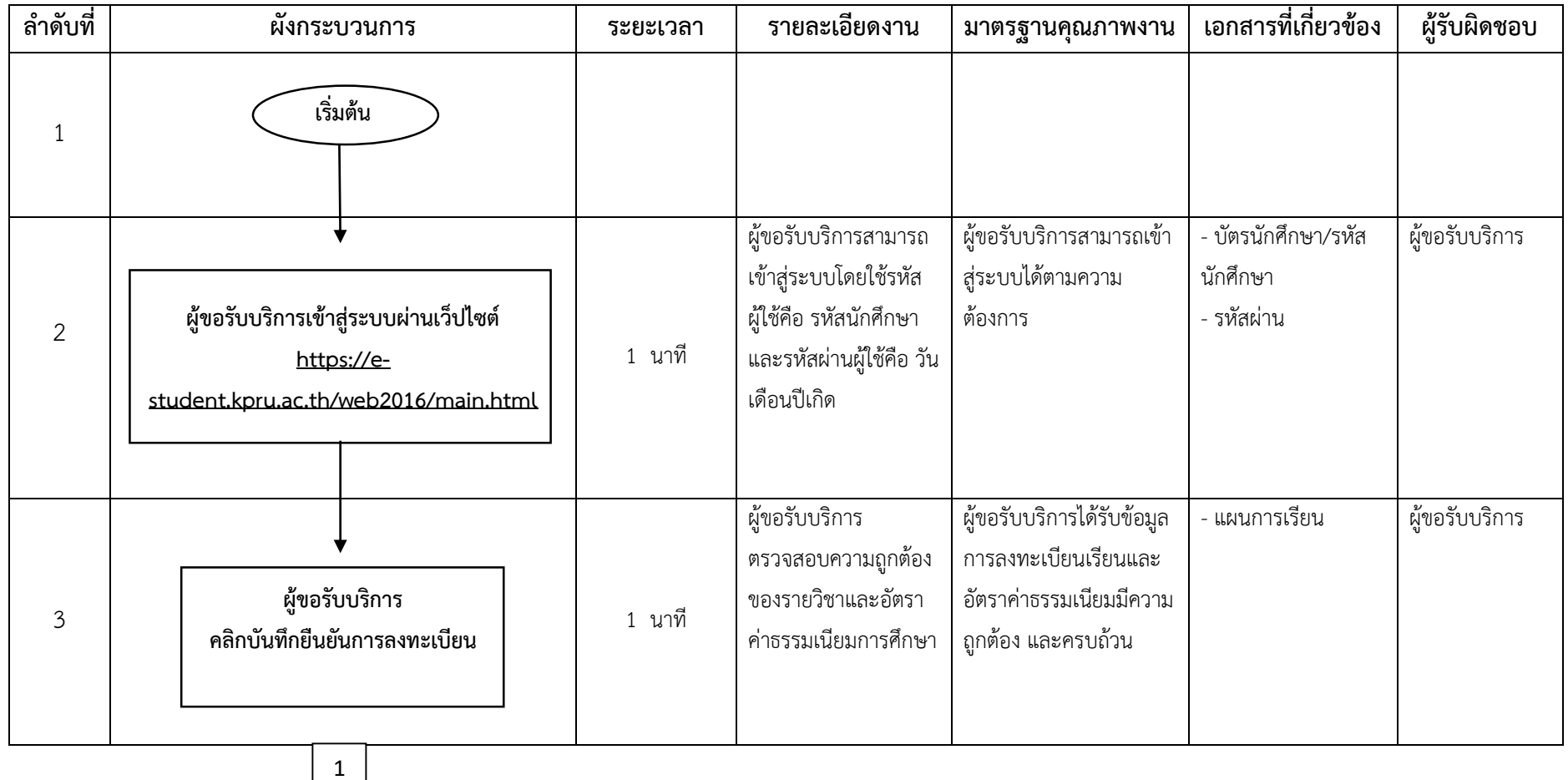

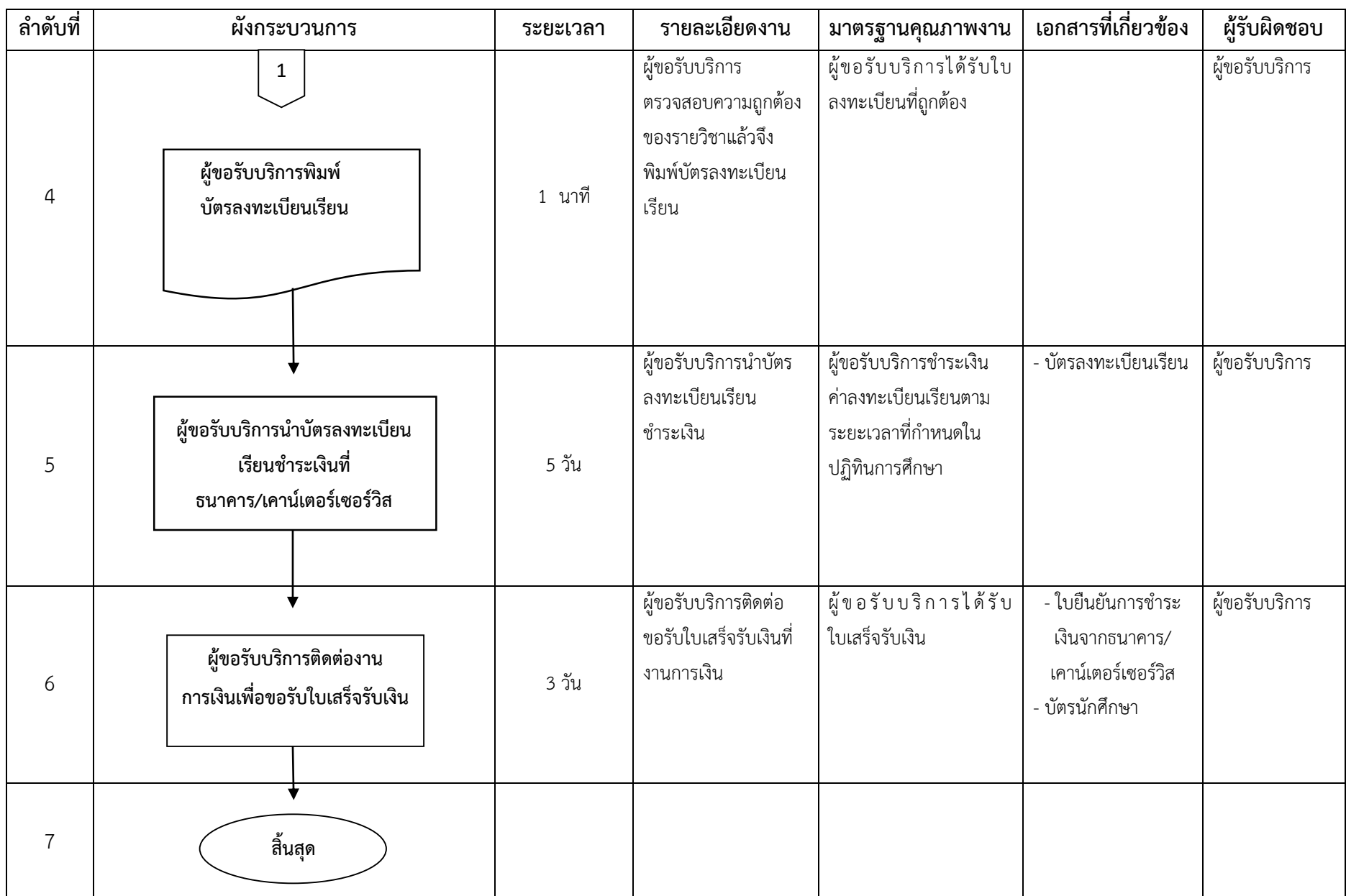

~<br>72 ~

**ภาคผนวก**

# **ขั้นตอนการสมัครเรียนออนไลน์**

- 1. ผู้สมัครกรอกข้อมูลการสมัครเรียนที่
	- 1.1 เว็บไซต์<https://admission.kpru.ac.th/#/main>
	- 1.2 เลือกหัวข้อ "สมัครออนไลน์ระดับปริญญาตรี ภาคปกติ (จันทร์-ศุกร์)"
	- 1.3 ใส่รหัสประจำตัวประชาชน
	- 1.4 คลิก "ฉันไม่ใช่โปรแกรมอัตโนมัติ"
	- 1.5 คลิก "เริ่มกรอกข้อมูลการสมัคร"

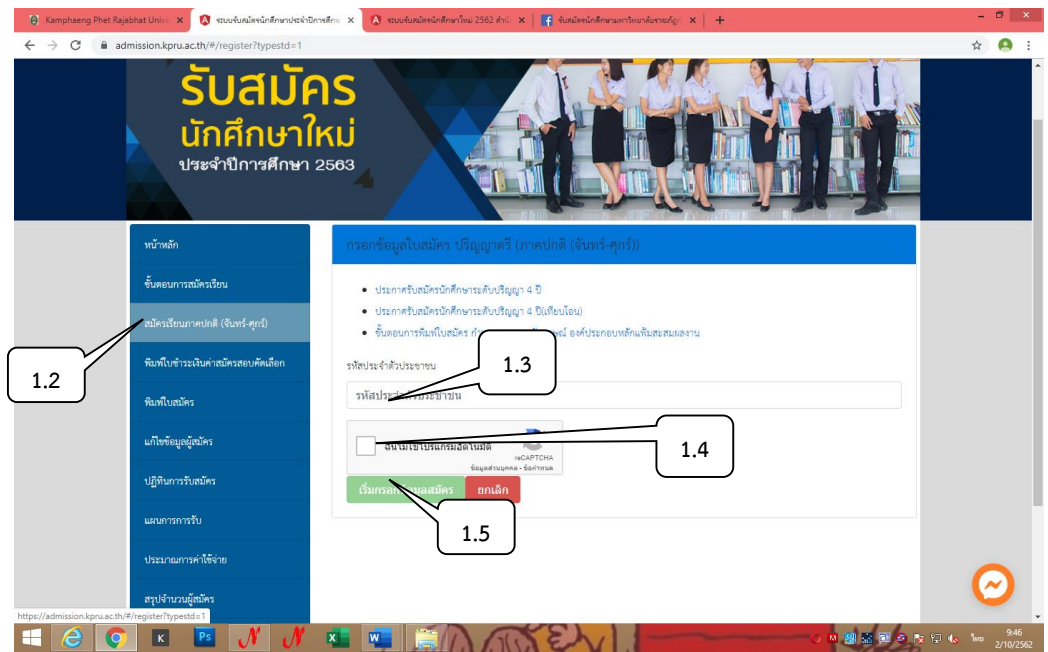

2. ผู้สมัครดำเนินการกรอกข้อมูลตามช่องที่ระบุให้ครบถ้วน และส่งใบสมัคร

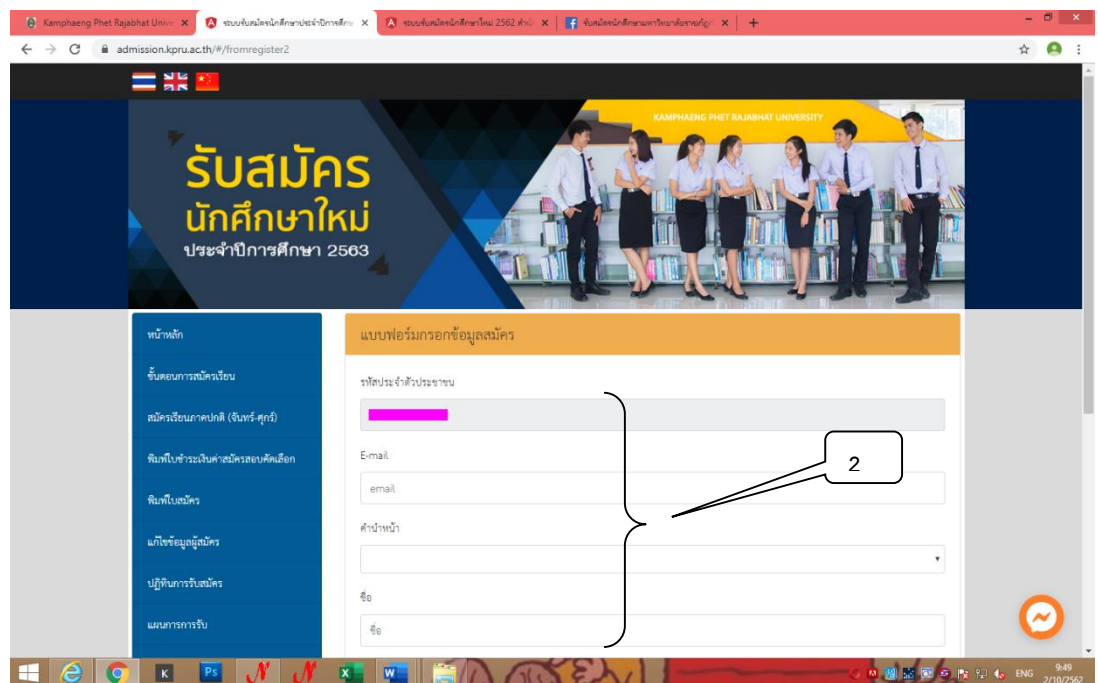

- 3. ผู้สมัครพิมพ์ใบชำระเงินค่าสมัครสอบคัดเลือก
	- 3.1 เลือกหัวข้อ "พิมพ์ใบชำระเงิน"
	- 3.2 ใส่รหัสประจำตัวประชาชน
	- 3.3 คลิก "ฉันไม่ใช่โปรแกรมอัตโนมัติ"
	- 3.4 คลิก "ตรวจสอบข้อมูล"
	- 3.5 คลิกที่เครื่องพิมพ์ หรือ กด Ctrl + P พิมพ์ใบแจ้งการชำระเงิน

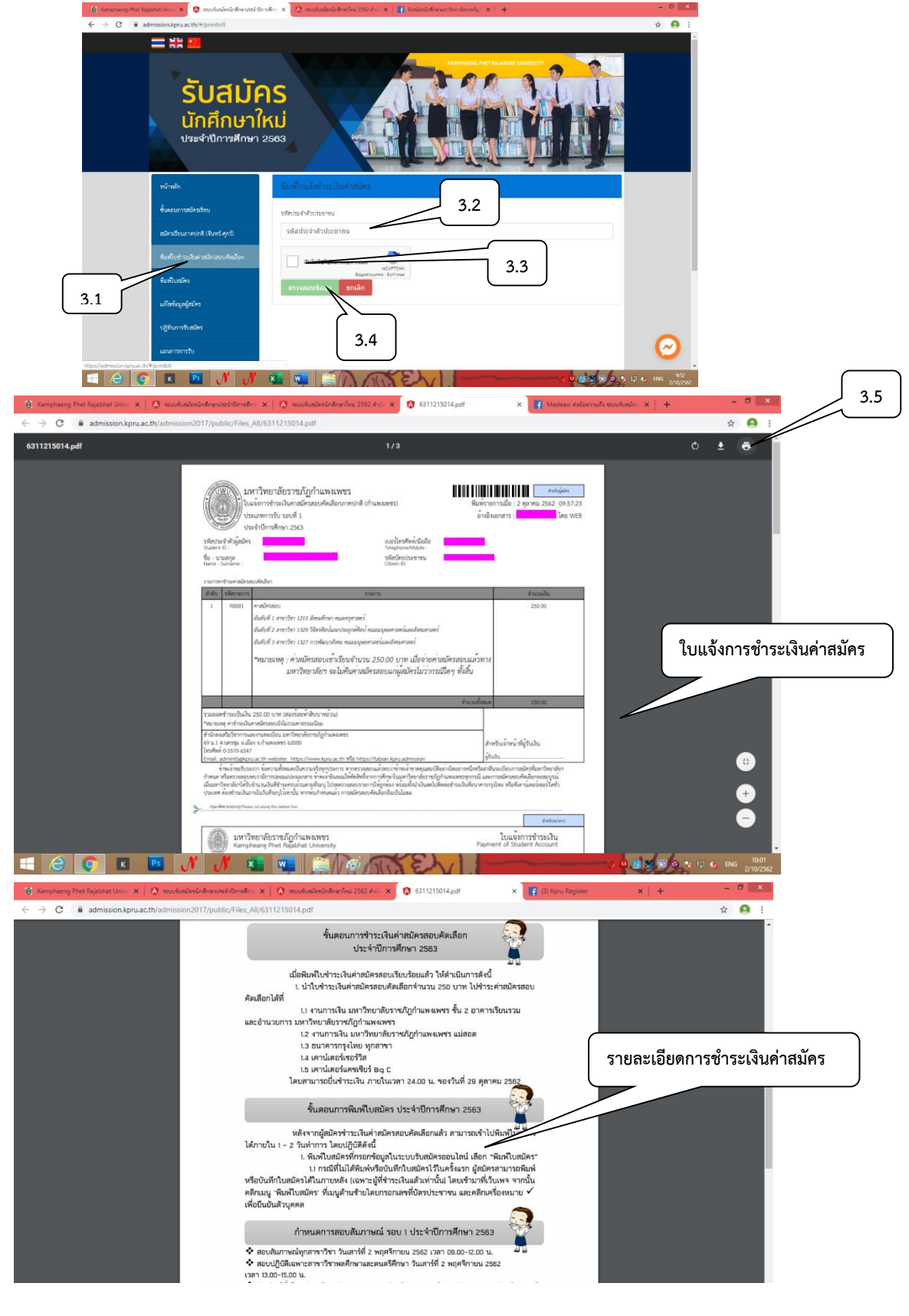

- 4. ผู้สมัครตรวจสอบสถานะการชำระเงิน/ พิมพ์ใบสมัคร
	- 4.1 เลือกตรวจสอบสถานะการชำระเงิน/ พิมพ์ใบสมัคร
	- 4.2 ใส่รหัสประจ าตัวประชาชน
	- 4.3 คลิก "ฉันไม่ใช่โปรแกรมอัตโนมัติ"
	- 4.4 คลิก "ตรวจสอบข้อมูล"
	- $4.5$  คลิ<u>กที่เครื่องพิม</u>พ์ หรือ กด Ct<u>rl + P พิมพ์ใบสมัคร</u>

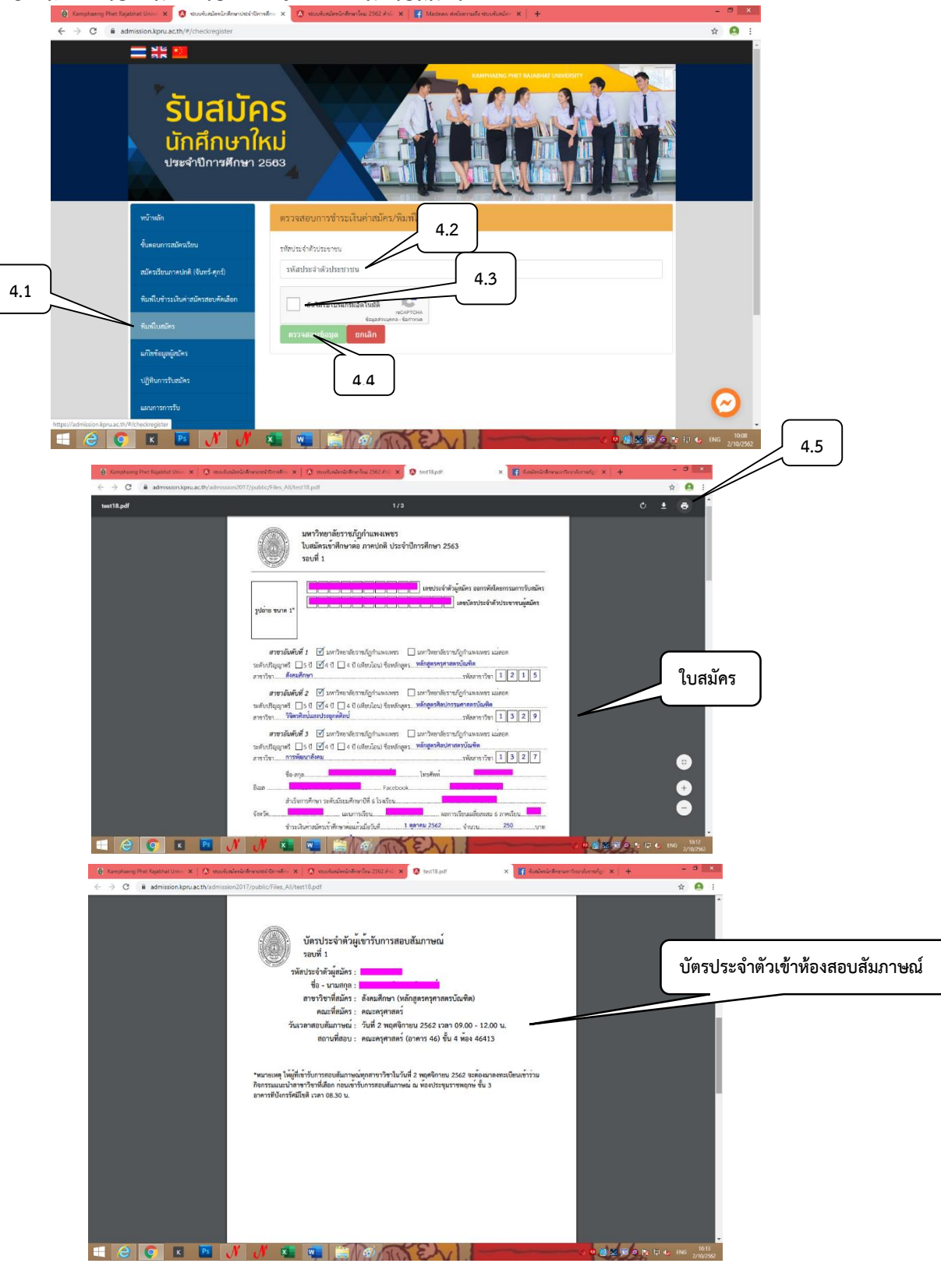

- 5. ตรวจสอบรายชื่อผู้มีสิทธิ์เข้ารับการสอบสัมภาษณ์
	- 5.1 เลือกตรวจสอบรายชื่อผู้มีสิทธิ์เข้ารับการสอบสัมภาษณ์
	- 5.2 ใส่รหัสประจำตัวประชาชน
	- 5.3 คลิก "ฉันไม่ใช่โปรแกรมอัตโนมัติ"
	- 5.4 คลิก "ตรวจสอบข้อมูล"
	- 5.5 คลิก "ตรวจสอบรายละเอียดเข้ารับการสอบสัมภาษณ์"

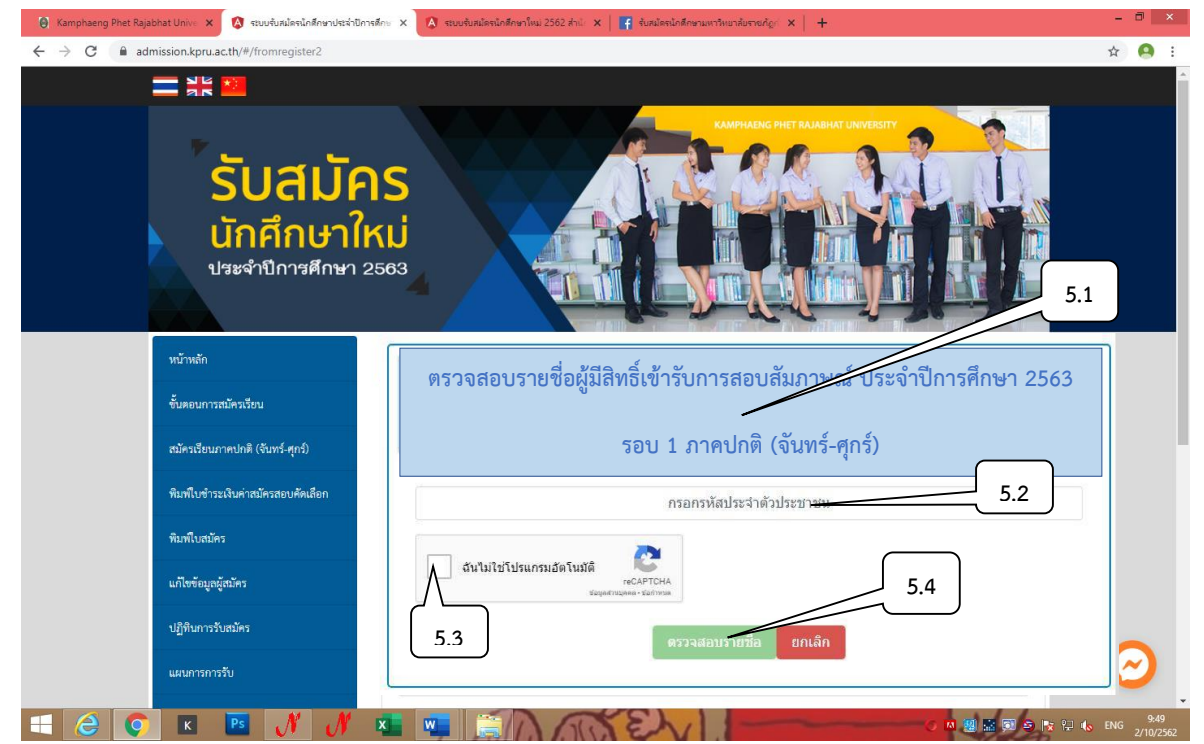

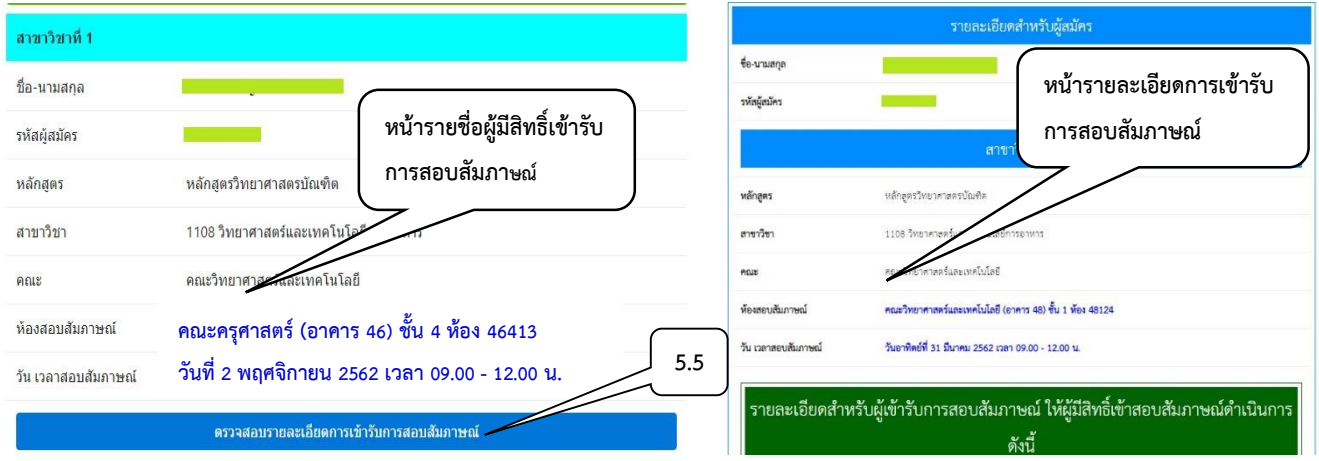

# **ขั้นตอนการรับรายงานตัว**

- 1. ผู้เข้ารับการสอบสัมภาษณ์ตรวจสอบรายชื่อผู้ผ่านการคัดเลือกที่
	- 1.1 เว็บไซต์<https://admission.kpru.ac.th/#/main>
	- 1.2 เลือกตรวจสอบรายชื่อผู้ผ่านการคัดเลือก
	- 1.3 ใส่รหัสประจำตัวประชาชน
	- 1.4 คลิก "ฉันไม่ใช่โปรแกรมอัตโนมัติ"
	- 1.5 คลิก "ตรวจสอบรายชื่อ"

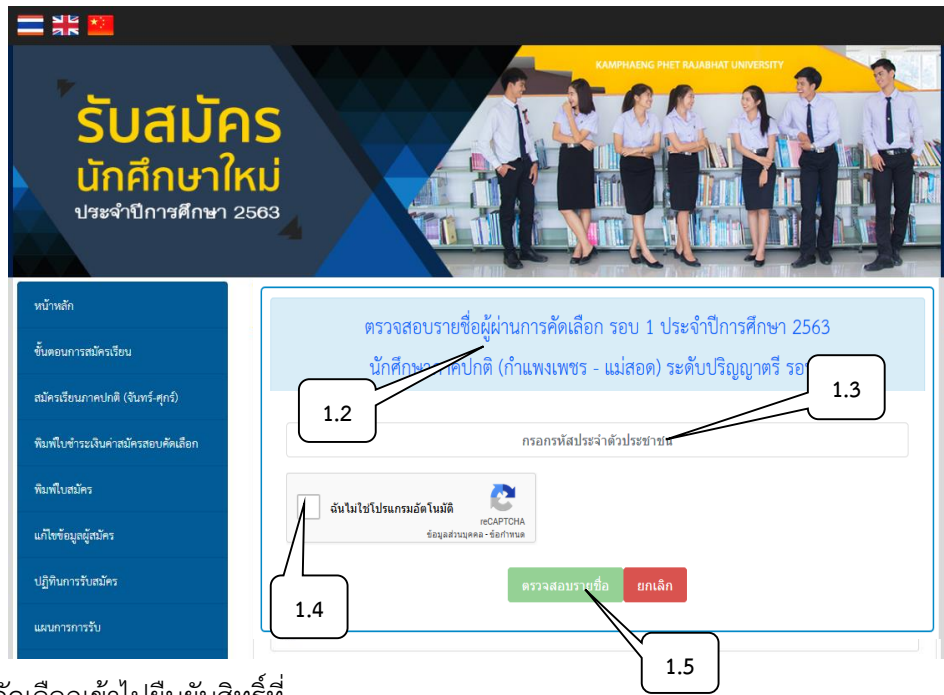

- 2. ผู้ผ่านการคัดเลือกเข้าไปยืนยันสิทธิ์ที่
	- 2.1 เว็บไซต์ <https://admission.kpru.ac.th/#/main>
	- 2.2 คลิก "ยืนยันเลือกเรียนสาขาวิชา"

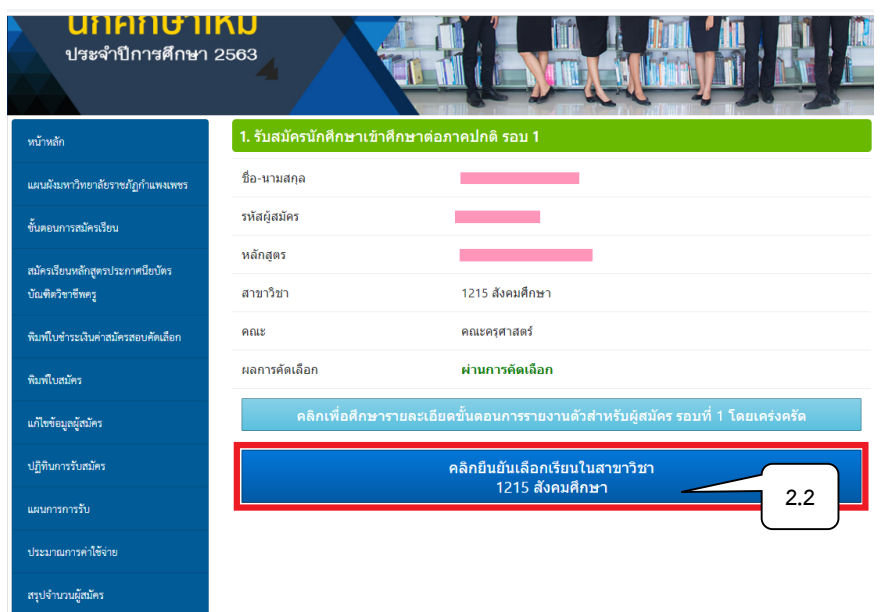

- 3. . ผู้ผ่านการคัดเลือกพิมพ์ใบแจ้งชำระเงิน
	- 3.1 เลือกตรวจสอบรายชื่อผู้ผ่านการคัดเลือก
	- 3.2 ใส่รหัสประจำตัวประชาชน
	- 3.3 คลิก "ฉับไม่ใช่โปรแกรมอัตโบมัติ"
	- 3.4 คลิก "ตรวจสอบรายชื่อ"

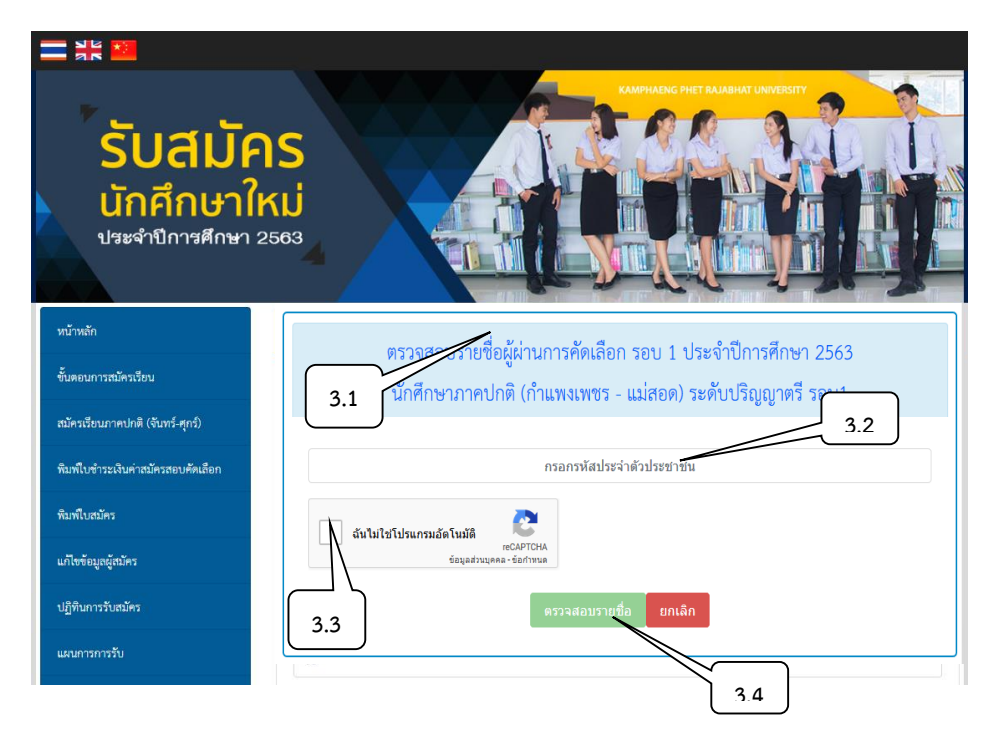

3.5 คลิก "พิมพ์ใบแจ้งการชำระเงินค่าธรรมเนียมทางการศึกษา"

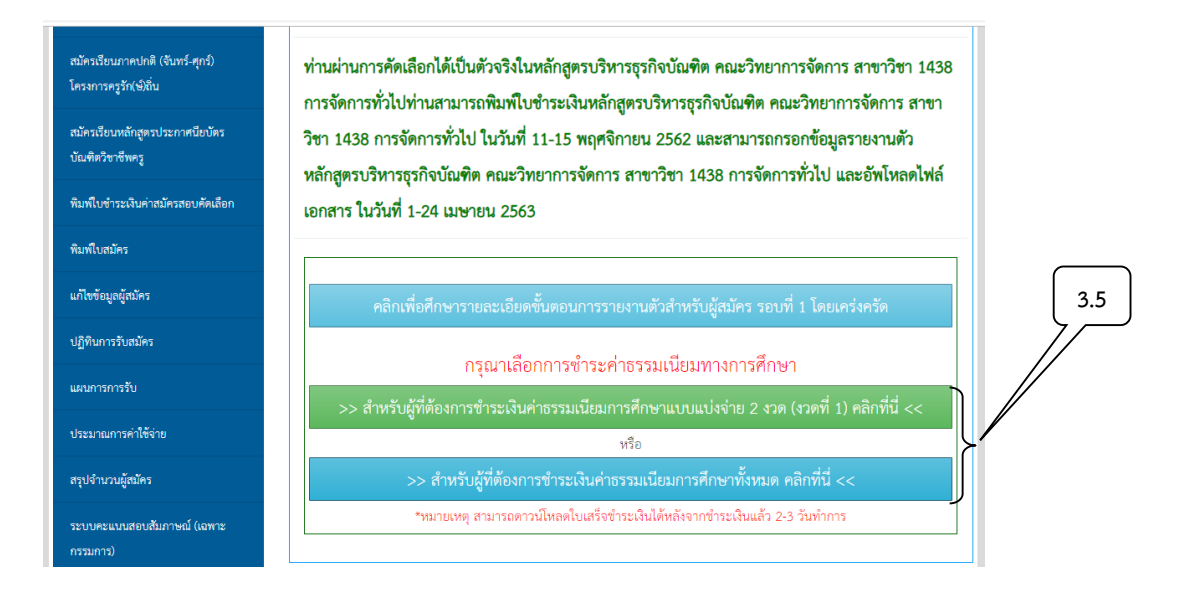

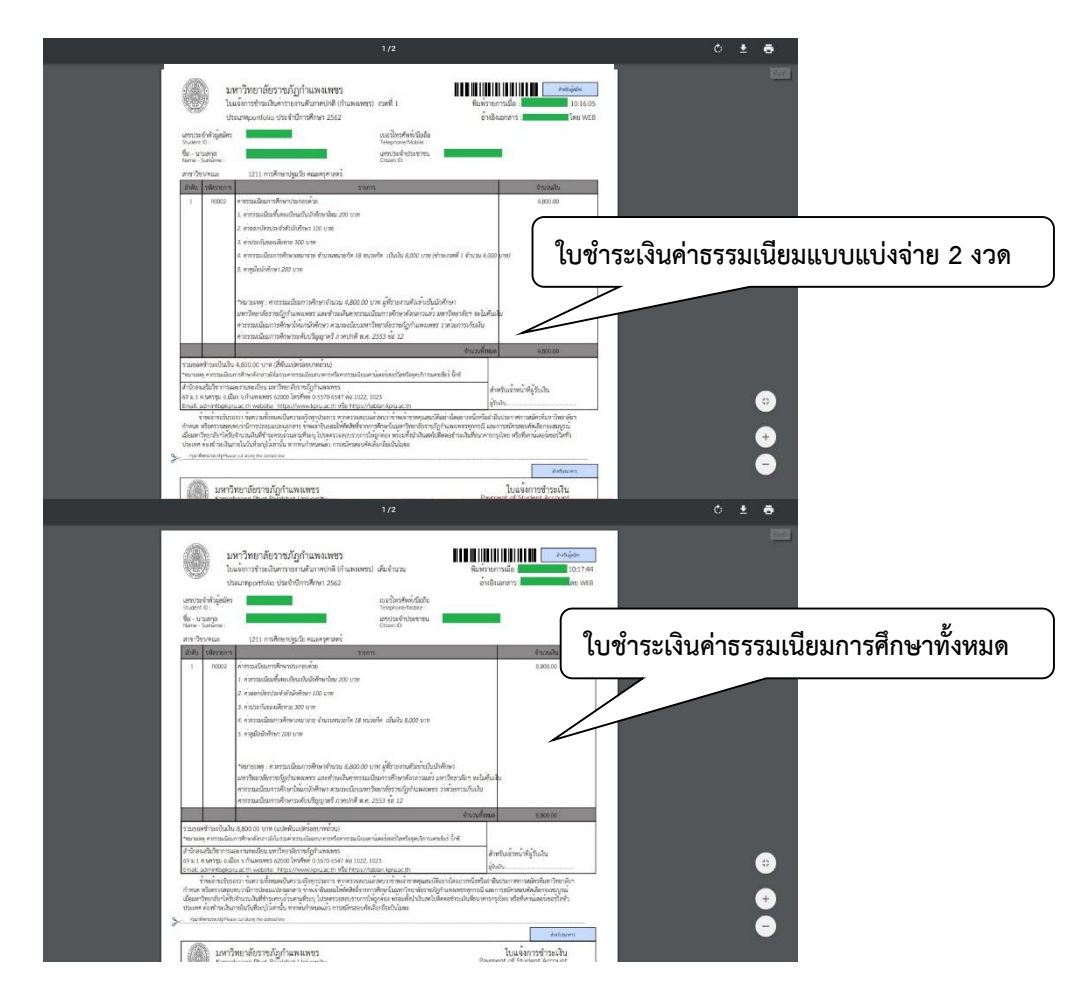

- 4. การกรอกข้อมูลรายงานตัว
	- 4.1 เลือกตรวจสอบรายชื่อผู้มีสิทธิ์เข้ารับการรายงานตัว
	- 4.2 ใส่รหัสประจำตัวประชาชน
	- 4.3 คลิก "ฉันไม่ใช่โปรแกรมอัตโนมัติ"
	- 4.4 คลิก "ตรวจสอบรายชื่อ"

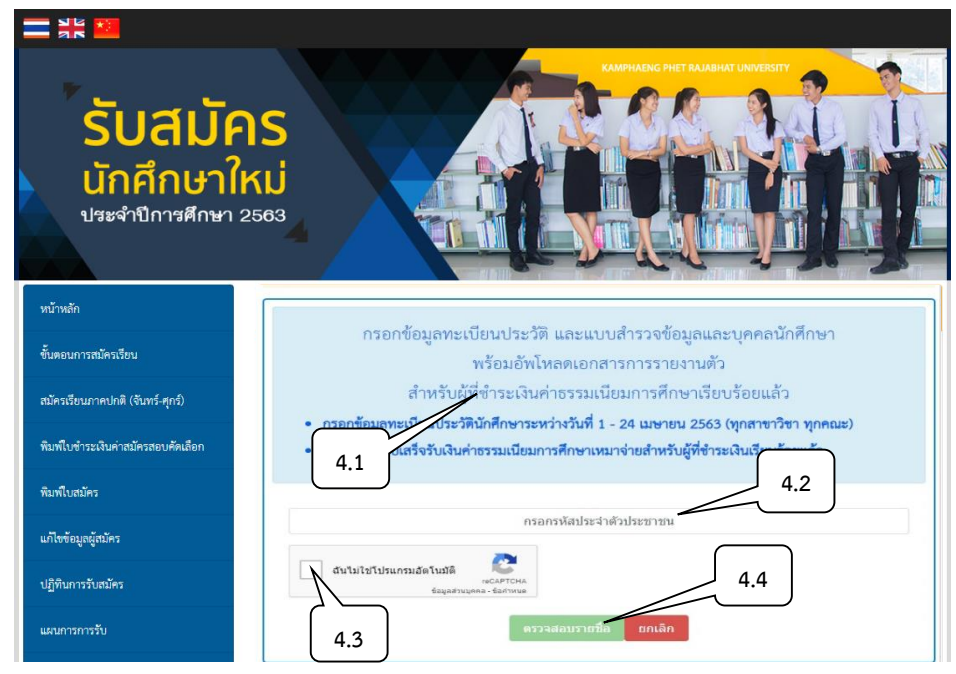

### 4.5 คลิก "ตรวจสอบรายละเอียด"

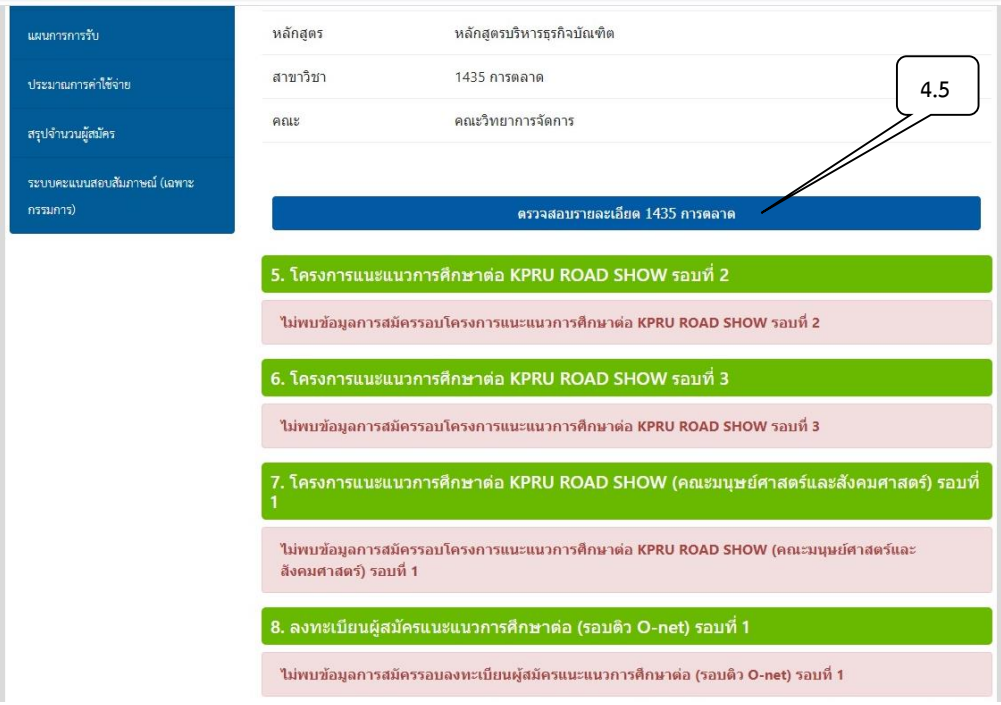

- 4.6 คลิกเพื่อศึกษารายละเอียดขั้นตอนการรายงานตัว โดยเคร่งครัด
- 4.7 คลิกเพื่อกรอกข้อมูลทะเบียนประวัตินักศึกษา และดาวน์โหลดทะเบียนประวัติ
- 4.8 คลิกดาวน์โหลดไฟล์ใบเสร็จรับเงินค่าธรรมเนียมการศึกษา

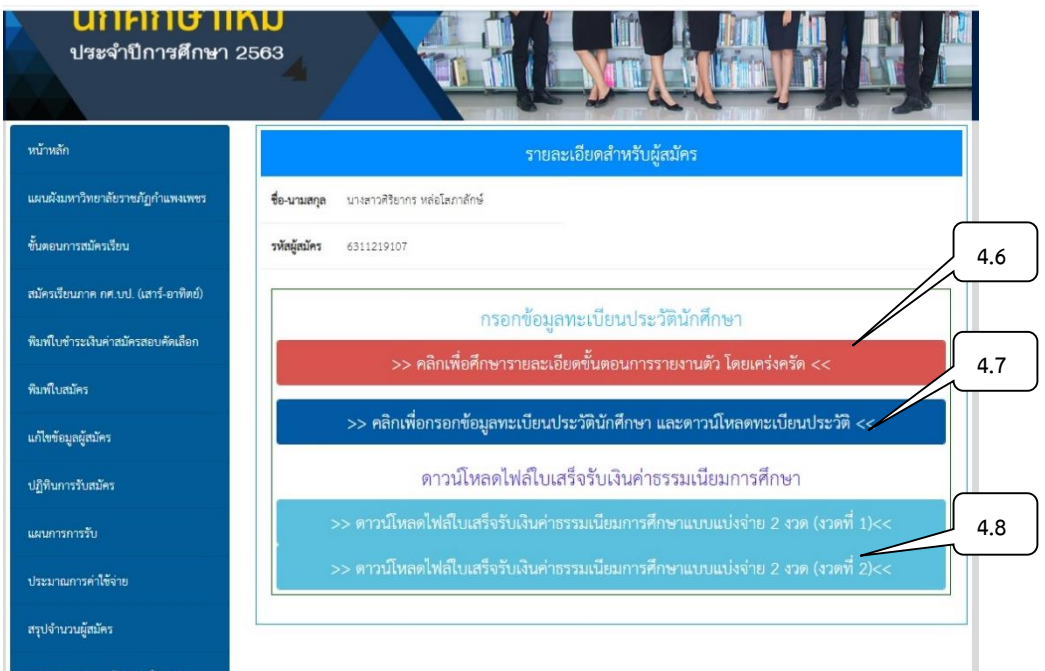

4.9 กรอกข้อมูลทะเบียนประวัตินักศึกษาตามลำดับ

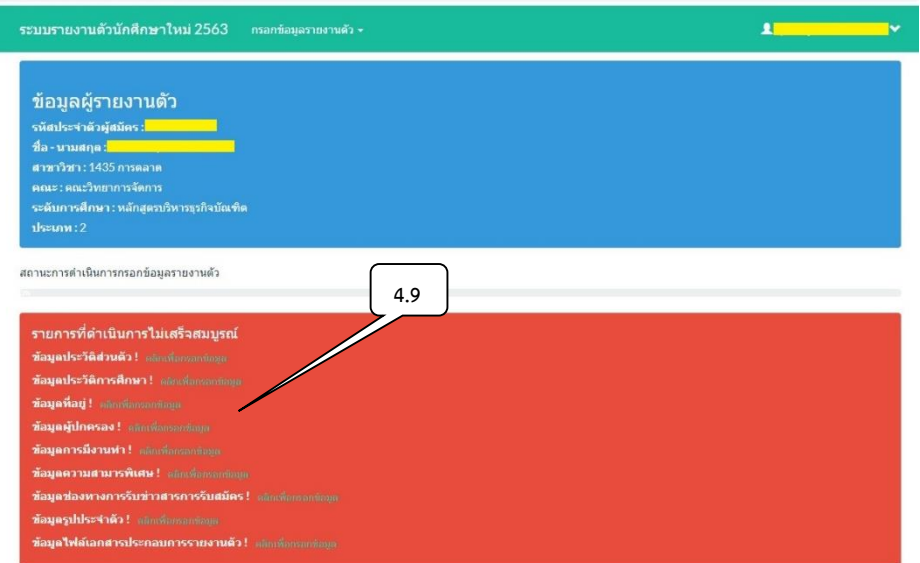

## 4.10 ผู้เข้ารับการรายงานตัวรอการตรวจสอบเอกสาร

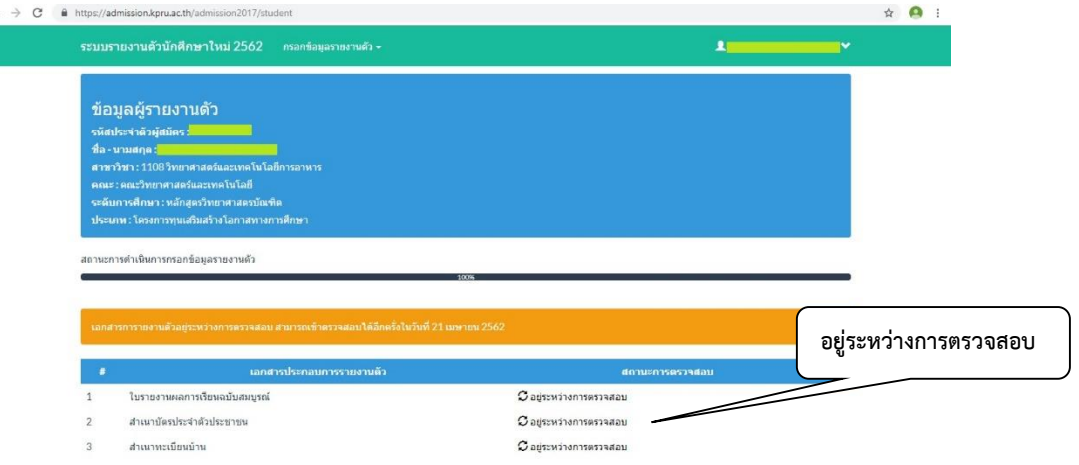

4.11 คลิกเพื่อพิมพ์ใบรายงานตัว "ทะเบียนประวัตินักศึกษา และแบบสำรวจข้อมูล"

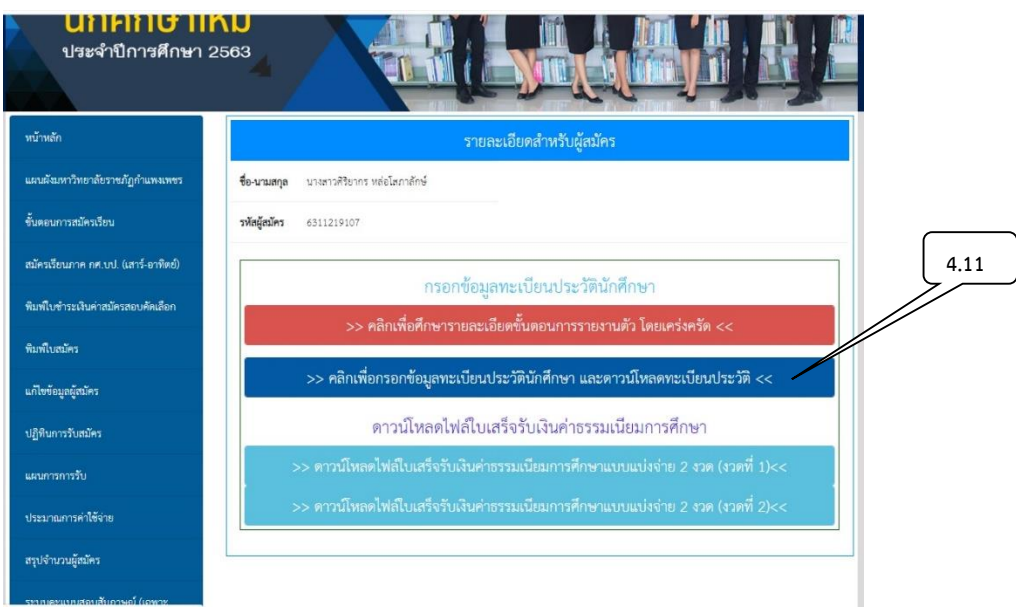

### 4.12 คลิก "พิมพ์ใบรายงานตัว"

4.13 คลิกดาวน์โหลดไฟล์ใบเสร็จรับเงินค่าธรรมเนียมการศึกษา (กรณียังไม่ได้ดาวน์โหลดใบเสร็จ)

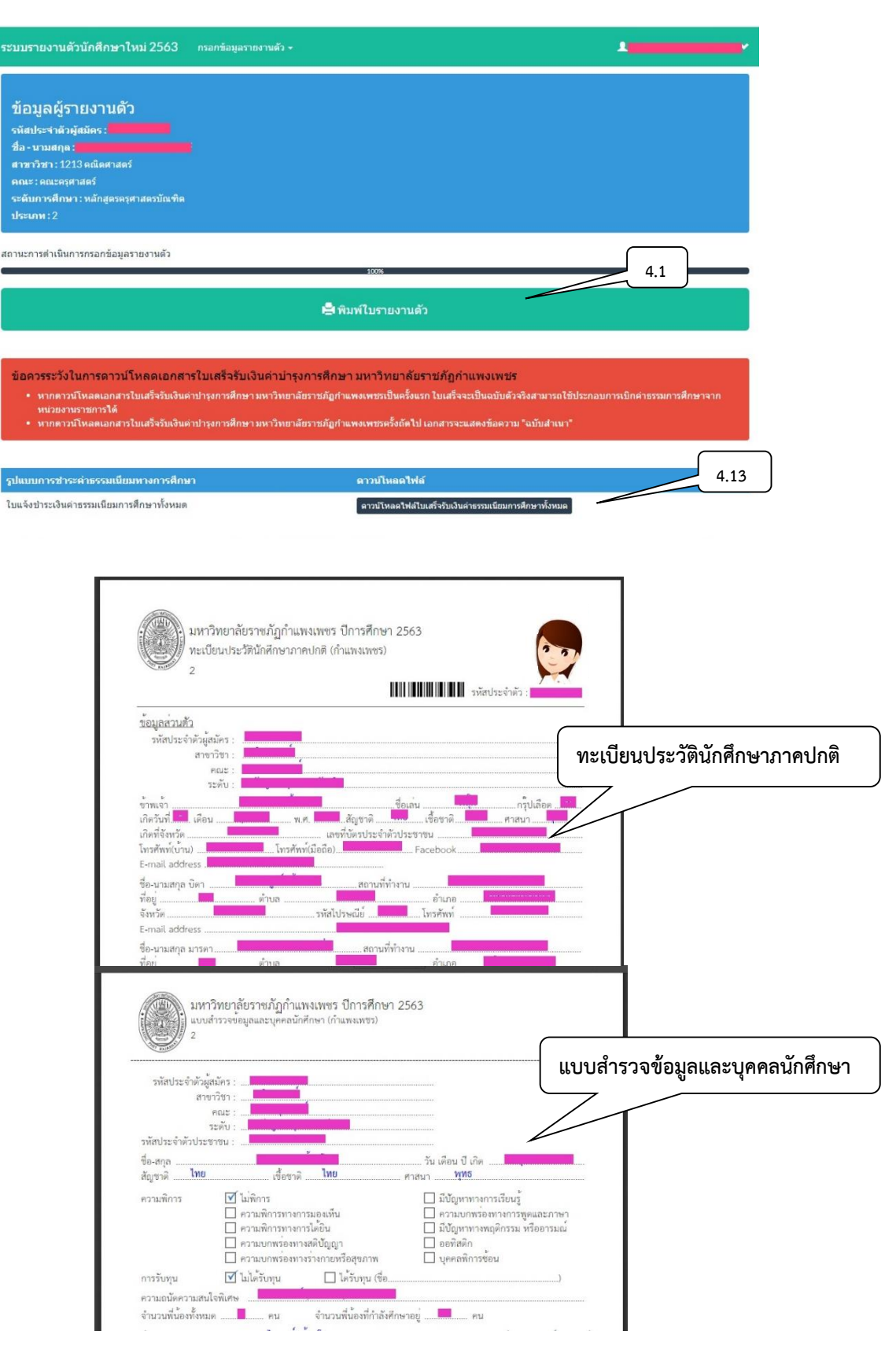

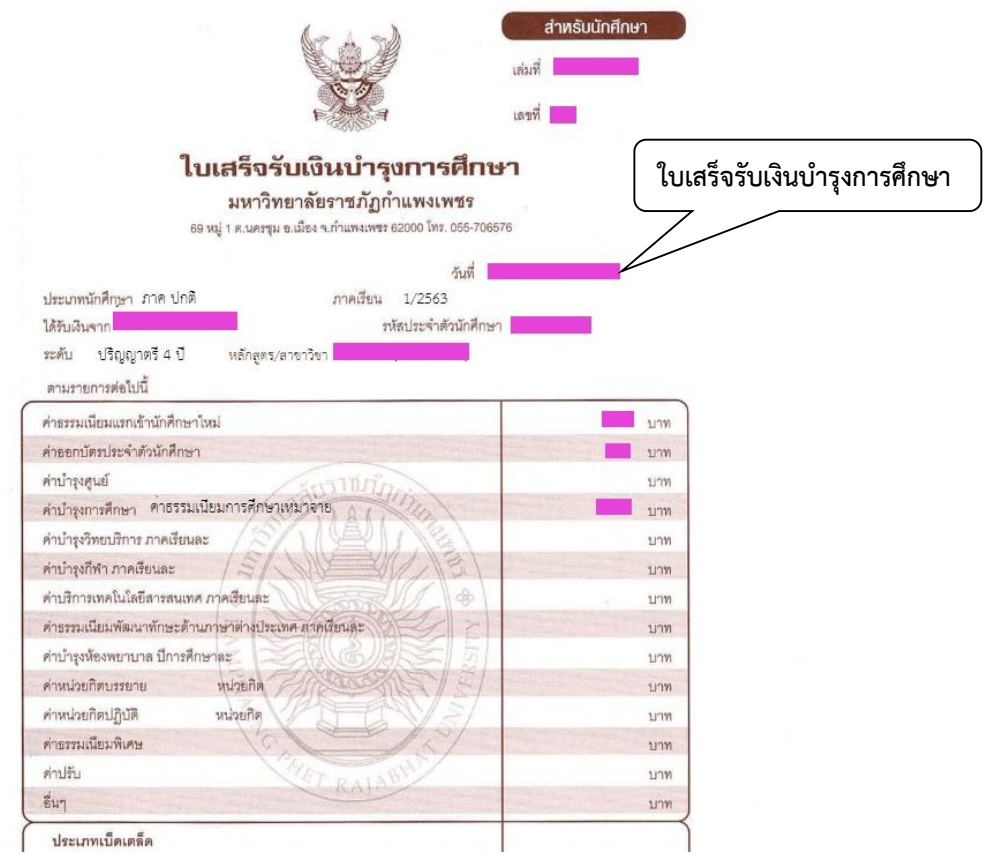

4.14 ผู้มีรายชื่อจะต้องส่งเอกสารการรายงานตัวด้วยตนเองที่มหาวิทยาลัยราชภัฏกำแพงเพชร ณ ห้องประชุม ราชพฤกษ์ ชั้น 3 อาคารทีปังกรรัศมีโชติ ในวันที่ 13 มิถุนายน 2563 เวลา 9.00 – 15.00 น.

# **ขั้นตอนการขอใบรับรองทางการศึกษาผ่านระบบออนไลน์**

- 1. ผู้ขอรับบริการกรอกข้อมูลที่
	- 1.1 [https://e-student.kpru.ac.th/web](https://e-student.kpru.ac.th/web2016/main.html)2016/main.html
	- 1.2 รหัสผู้ใช้ คือ รหัสประจำตัวนักศึกษา
	- 1.3 รหัสผ่านผู้ใช้ คือ วว/ดด/ปป เกิด

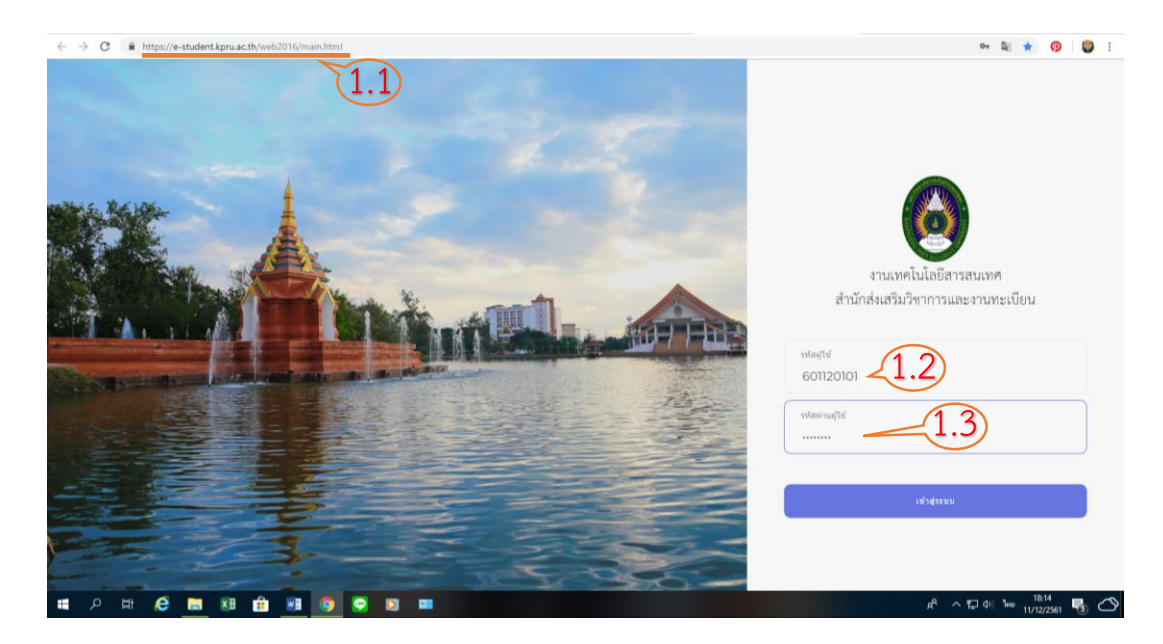

- 2. ผู้ขอรับบริการกรอกข้อมูลที่ต้องการขอใบรับรอง
	- 2.1 เลือกหัวข้อ "ขอใบรับรอง"
	- 2.2 เลือก "เพิ่มใบคำร้อง"

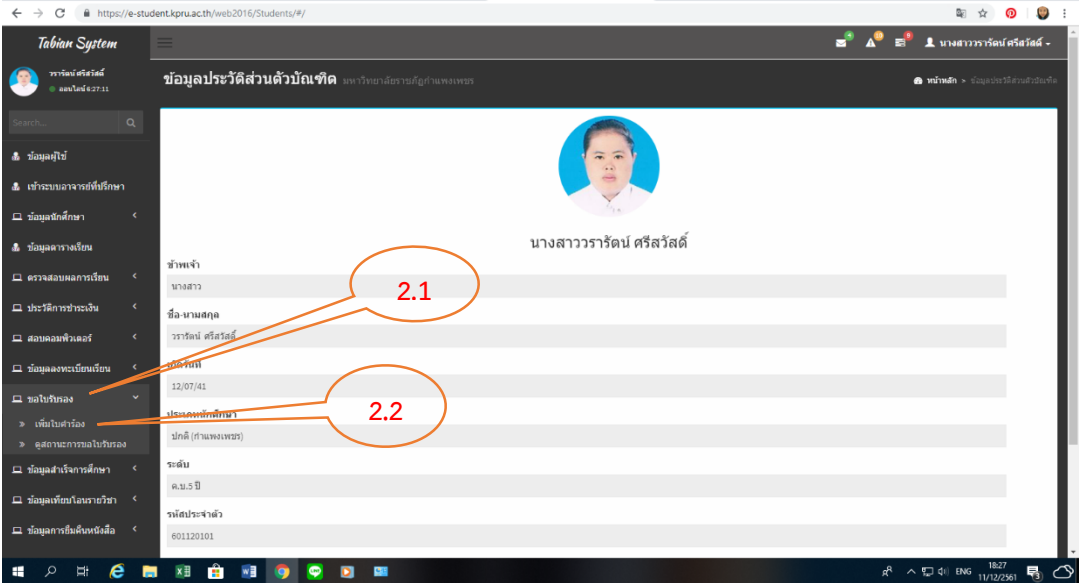

3. ผู้ขอรับบริการกรอกข้อมูลให้ครบทุกช่อง และเลือก "บันทึก"

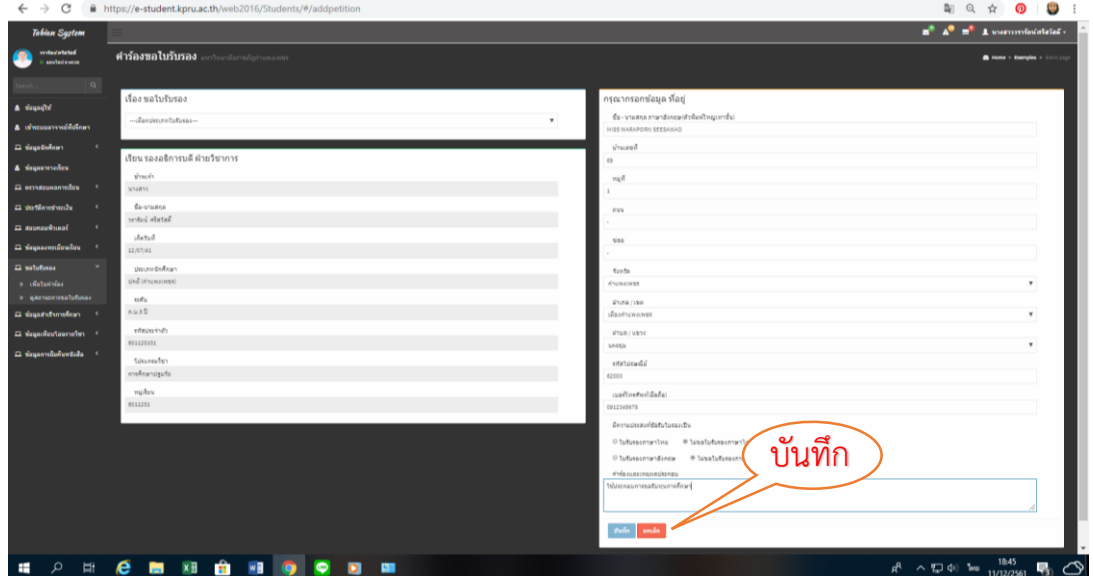

- 4. ผู้ขอรับบริการพิมพ์ใบคำร้อง
	- 4.1 ผู้ขอรับบริการลงชื่อในใบคำร้อง และยื่นต่อเจ้าหน้าที่งานทะเบียนและประมวลผล

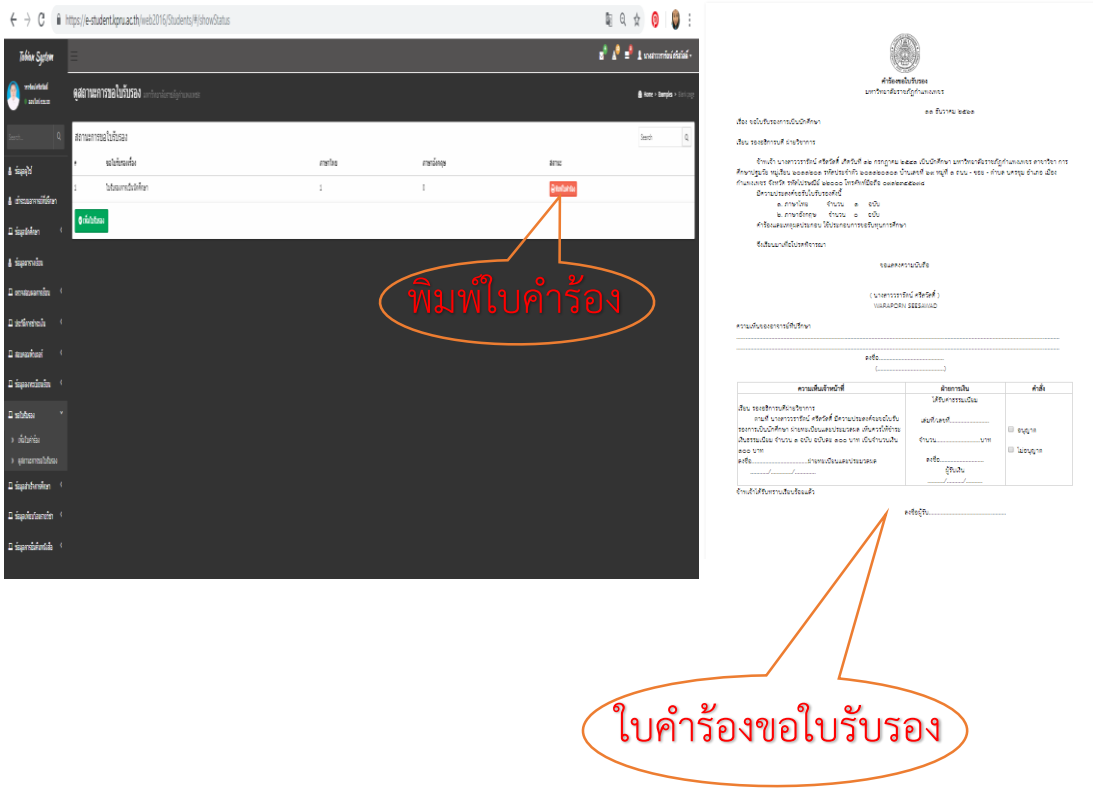

5. ผู้ขอรับบริการนำใบคำร้องชำระเงินค่าธรรมเนียมที่ "งานการเงิน"

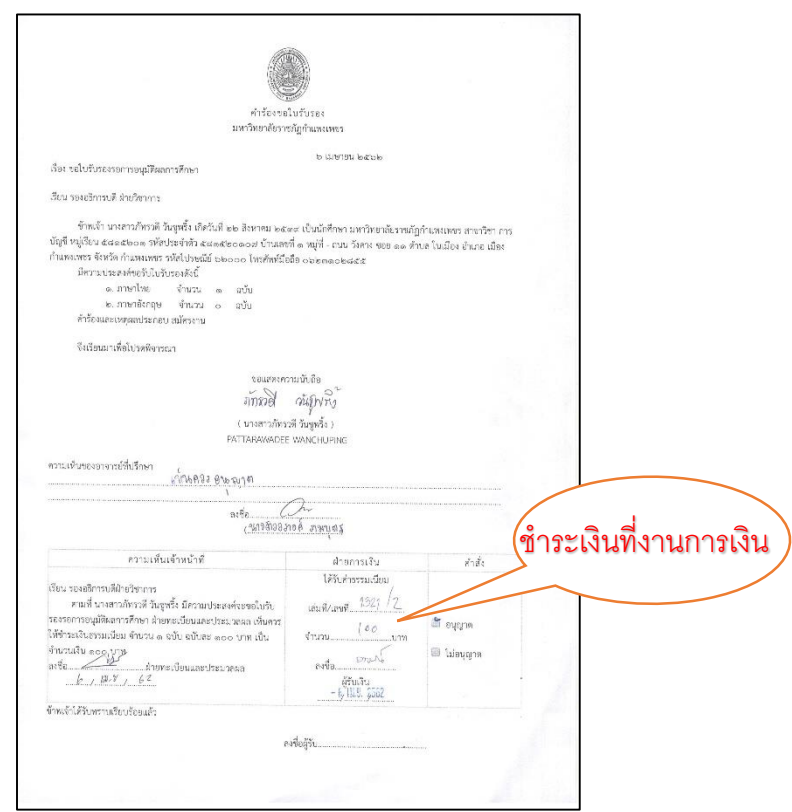

6. ผู้รับบริการนำใบคำร้องที่ชำระเงินค่าธรรมเนียมเรียบร้อยแล้ว ยื่นต่อเจ้าหน้าที่งานทะเบียนและ ประมวลผล และรอรับเอกสารใบรับรอง เป็นเวลา 5 นาที

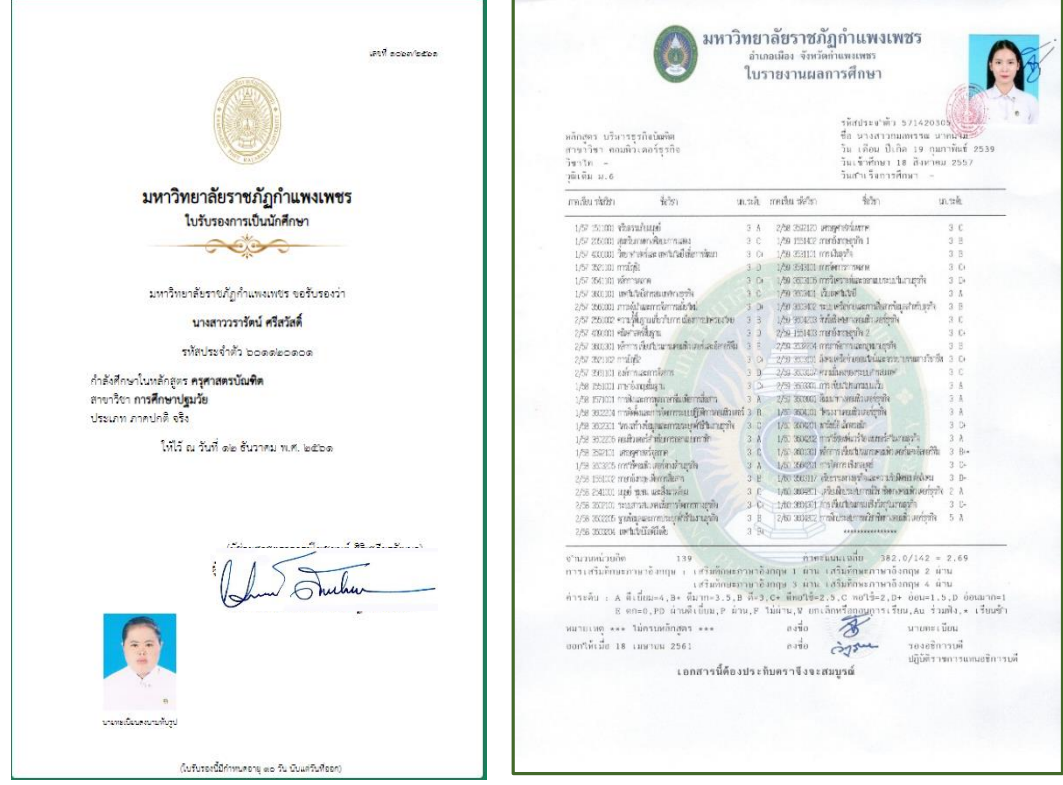

 $\sim$  27  $\sim$ 

- 7. หลังจากนักศึกษานำใบคำร้องชำระเงินเรียบร้อยแล้ว ให้นำใบคำร้องมายื่นที่ห้องทะเบียนและ ี ประมวลผล จากนั้นเจ้าหน้าที่จะกำหนดวันรับเอกสาร หลังจากเจ้าหน้าที่ได้รับคำร้องแล้วจะ ด าเนินการดังนี้
	- 7.1 เลือก "ข้อมูลใบรับรอง"
	- 7.2 เลือก "พิมพ์ใบรับรองอื่นๆ"
	- 7.3 กรอกข้อมูลที่ตามความในใบค าร้อง จากนั้น เลือก "ค้นหา" และ
	- 7.4 เลือก "พิมพ์ใบรับรอง" จะปรากฏดังภาพ

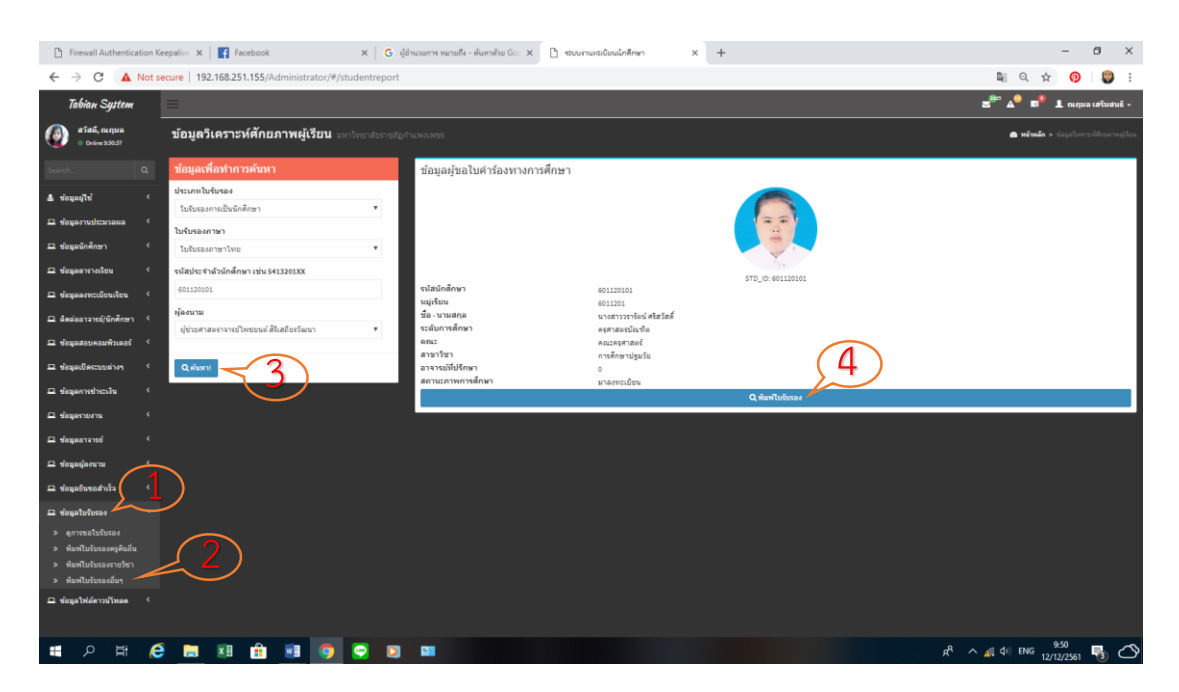

8. หลังจาก เลือก "พิมพ์ใบรับรอง" จะปรากฏใบรับรองดังภาพ

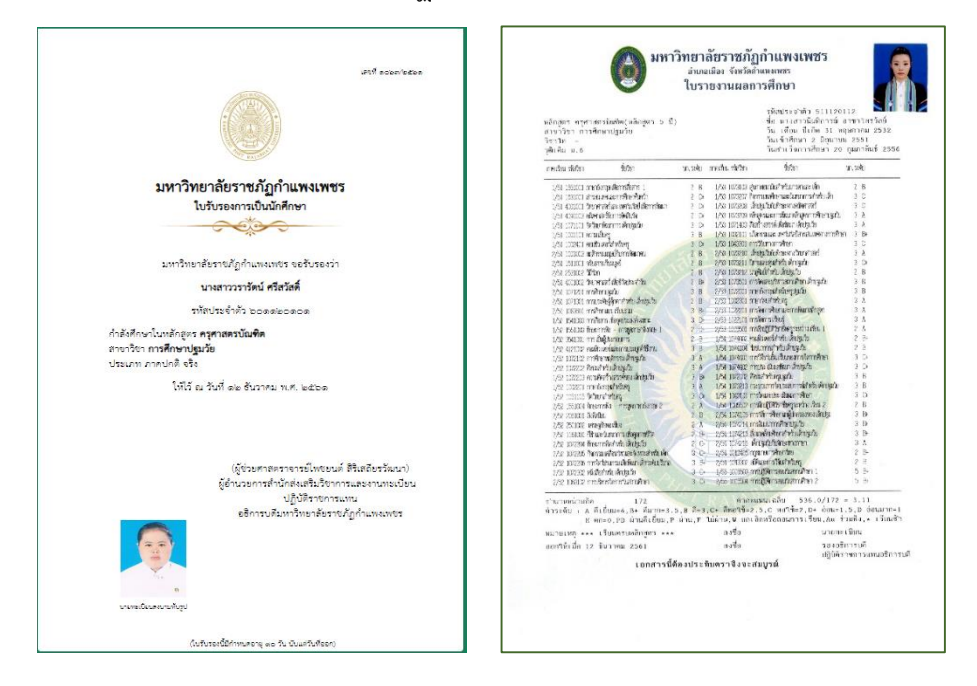

9. เจ้าหน้าที่ผู้รับผิดชอบจะนำใบรับรองดังกล่าว เสนอต่อนายทะเบียนเพื่อลงนามประทับรูป จากนั้น นำเสนอผู้อำนวยการสำนักส่งเสริมวิชาการและงานทะเบียน เพื่อลงนามรับรอง

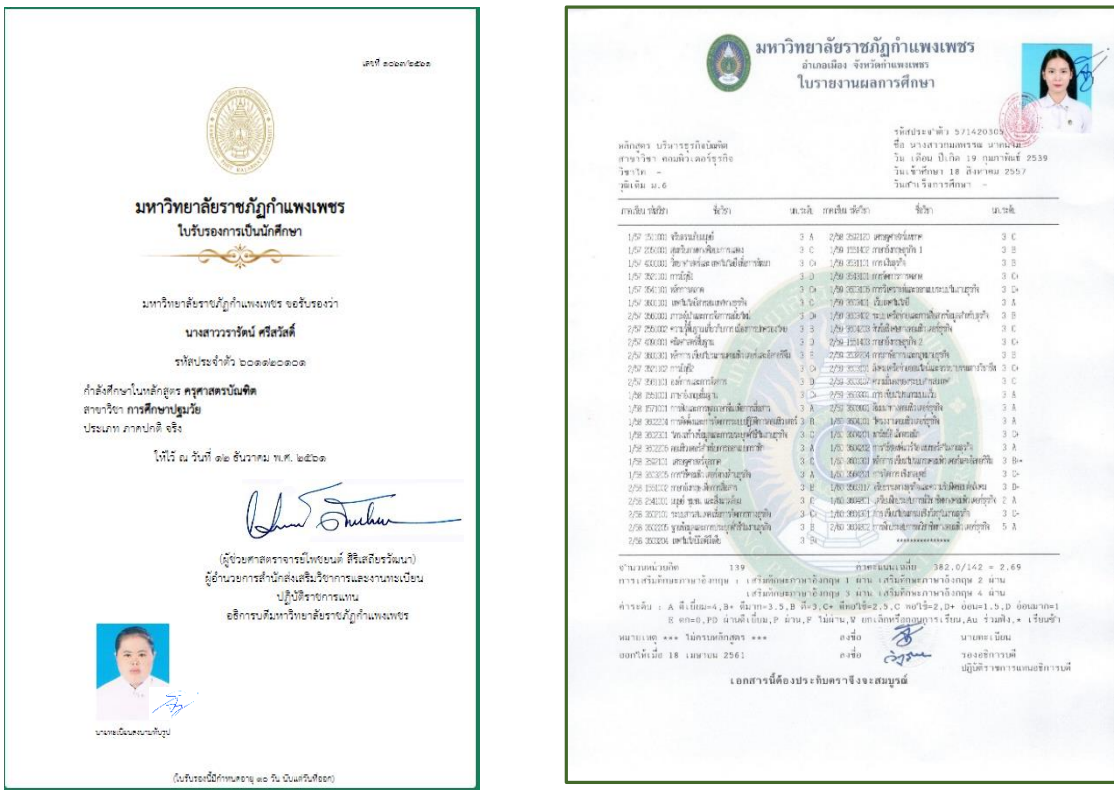

# **ขั้นตอนการลงทะเบียนเรียนออนไลน์**

- 1. ผู้ขอรับบริการตรวจสอบข้อมูลการลงทะเบียนเรียนที่
	- 1.1 [https://e-student.kpru.ac.th/web](https://e-student.kpru.ac.th/web2016/main.html)2016/main.html
	- 1.2 รหัสผู้ใช้ คือ รหัสประจำตัวนักศึกษา
	- 1.3 รหัสผ่านผู้ใช้ คือ วว/ดด/ปป เกิด

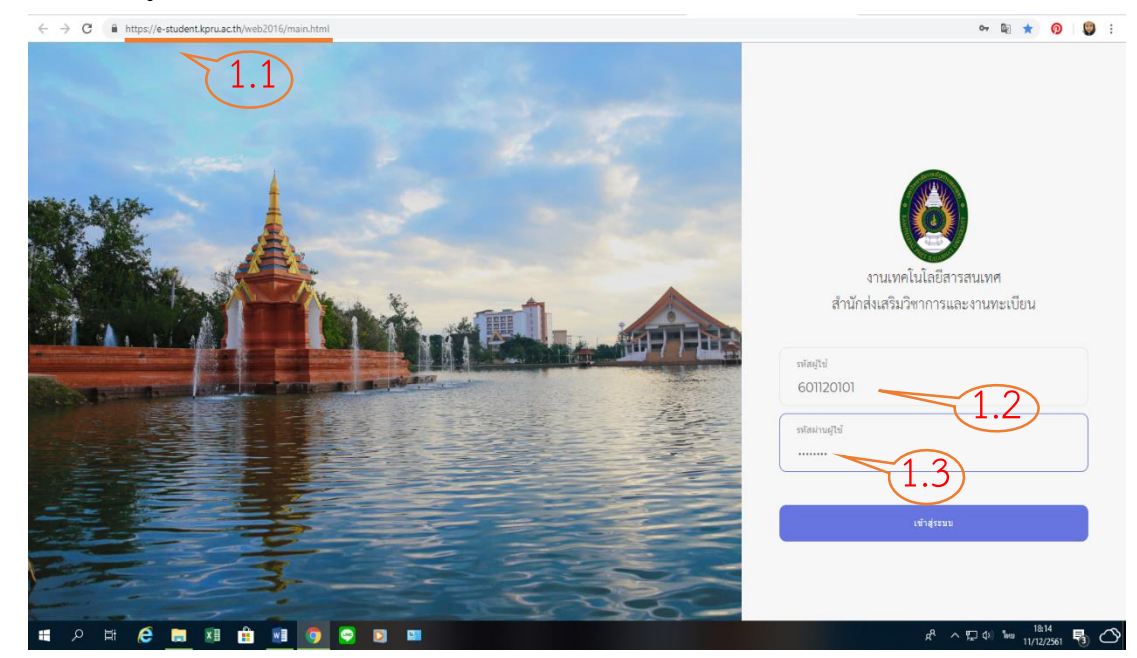

- 2. ผู้ขอรับบริการเลือกหัวข้อ "ข้อมูลการลงทะเบียนเรียน"
	- 2.1 เลือก "ลงทะเบียนเรียน"

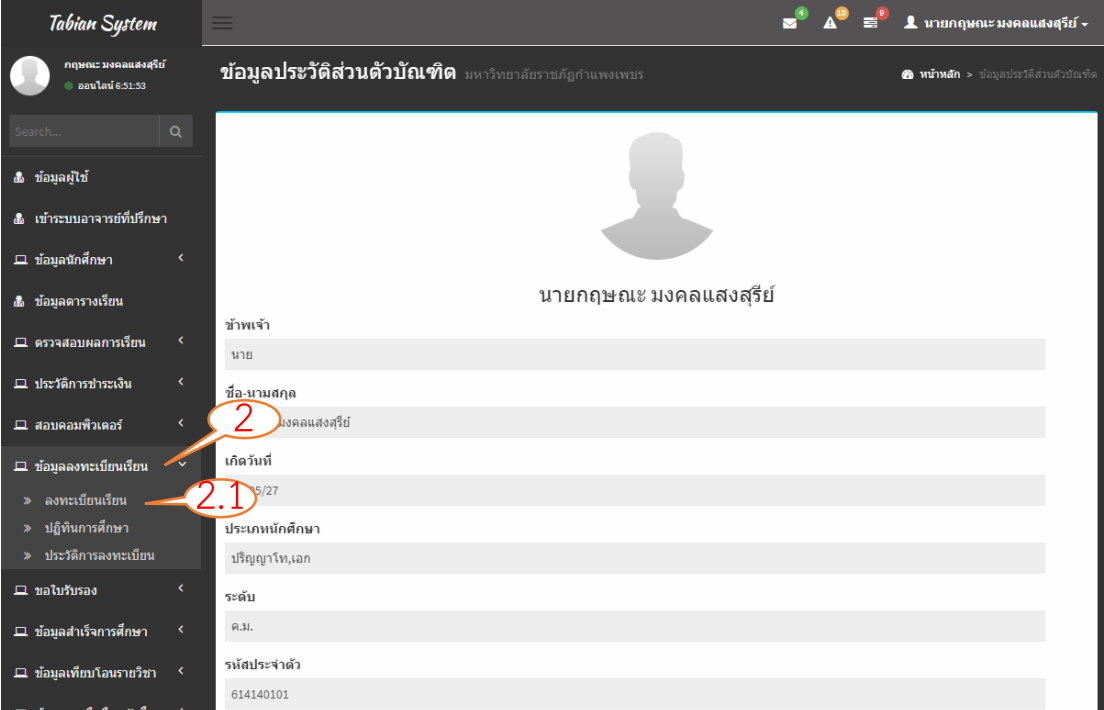

3. ผู้ขอรับบริการพิมพ์ใบแจ้งชำระค่าลงทะเบียนเรียน

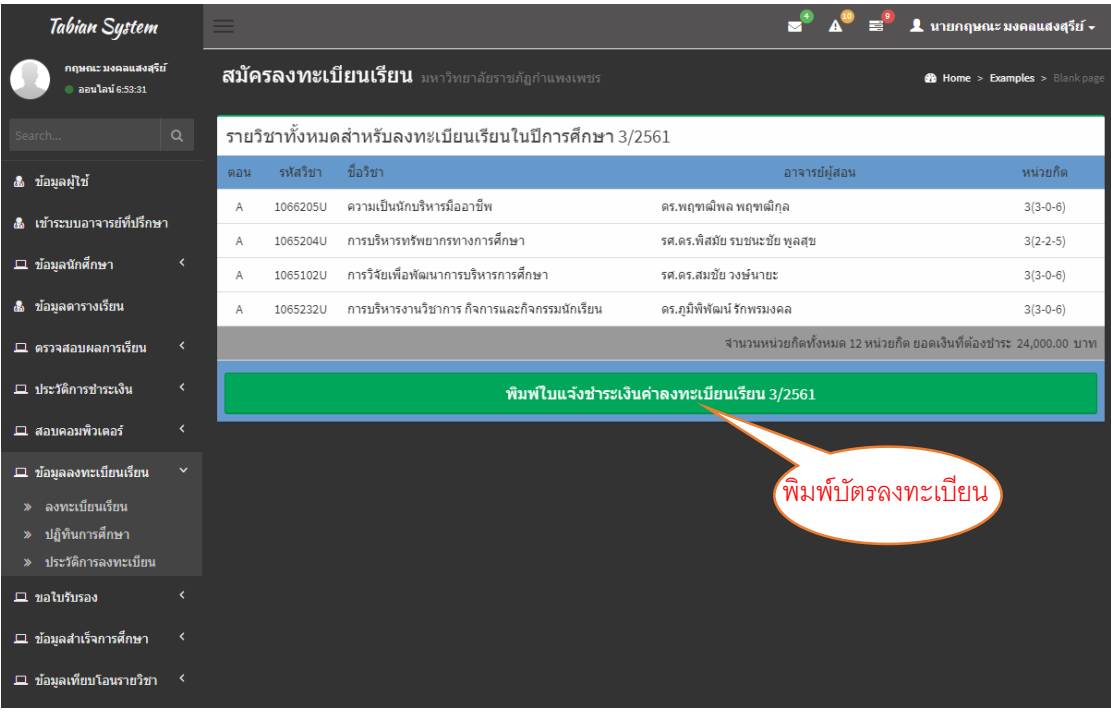

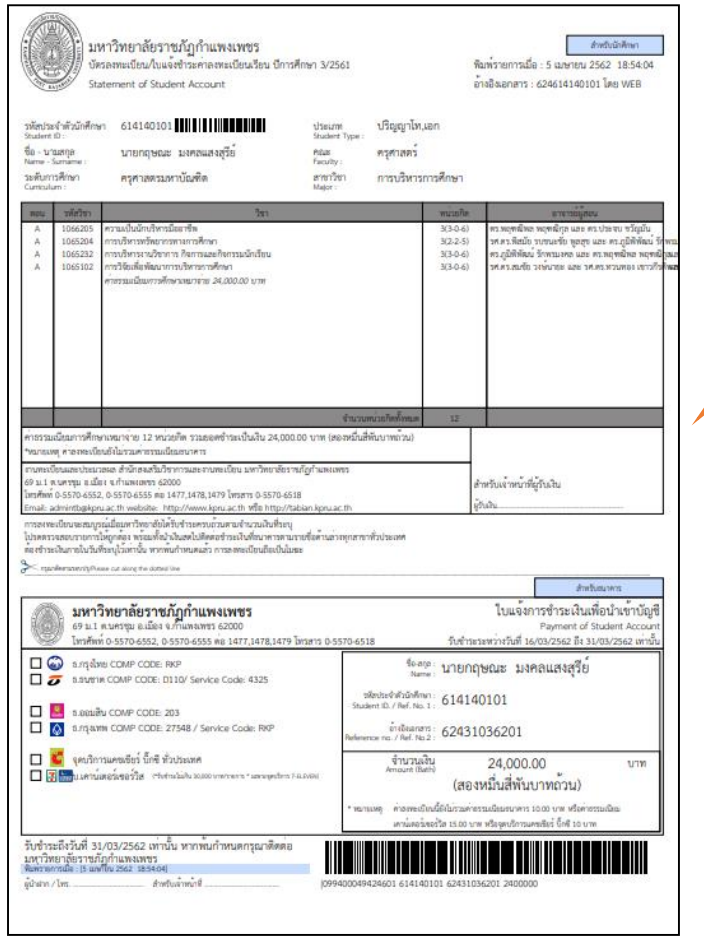

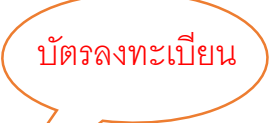

### ตัวอย่างใบยืนยันการชำระเงินจากเคาน์เตอร์เซอร์วิส

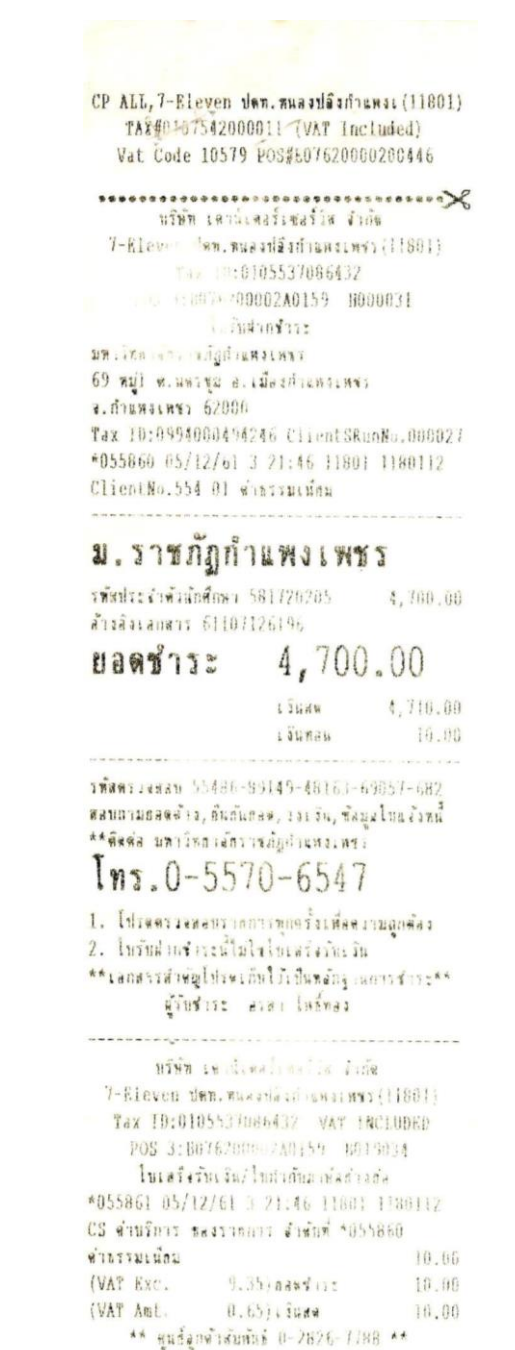

### ตัวอย่างใบยืนยันการชำระเงินจากธนาคาร

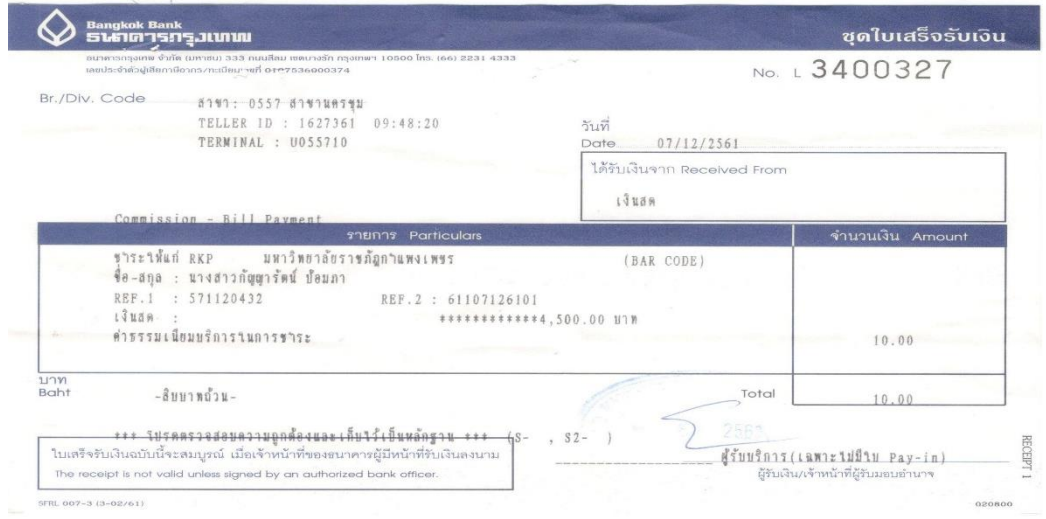

 $\sim$ 

# ตัวอย่างใบเสร็จรับเงินบำรุงการศึกษาจากงานการเงิน

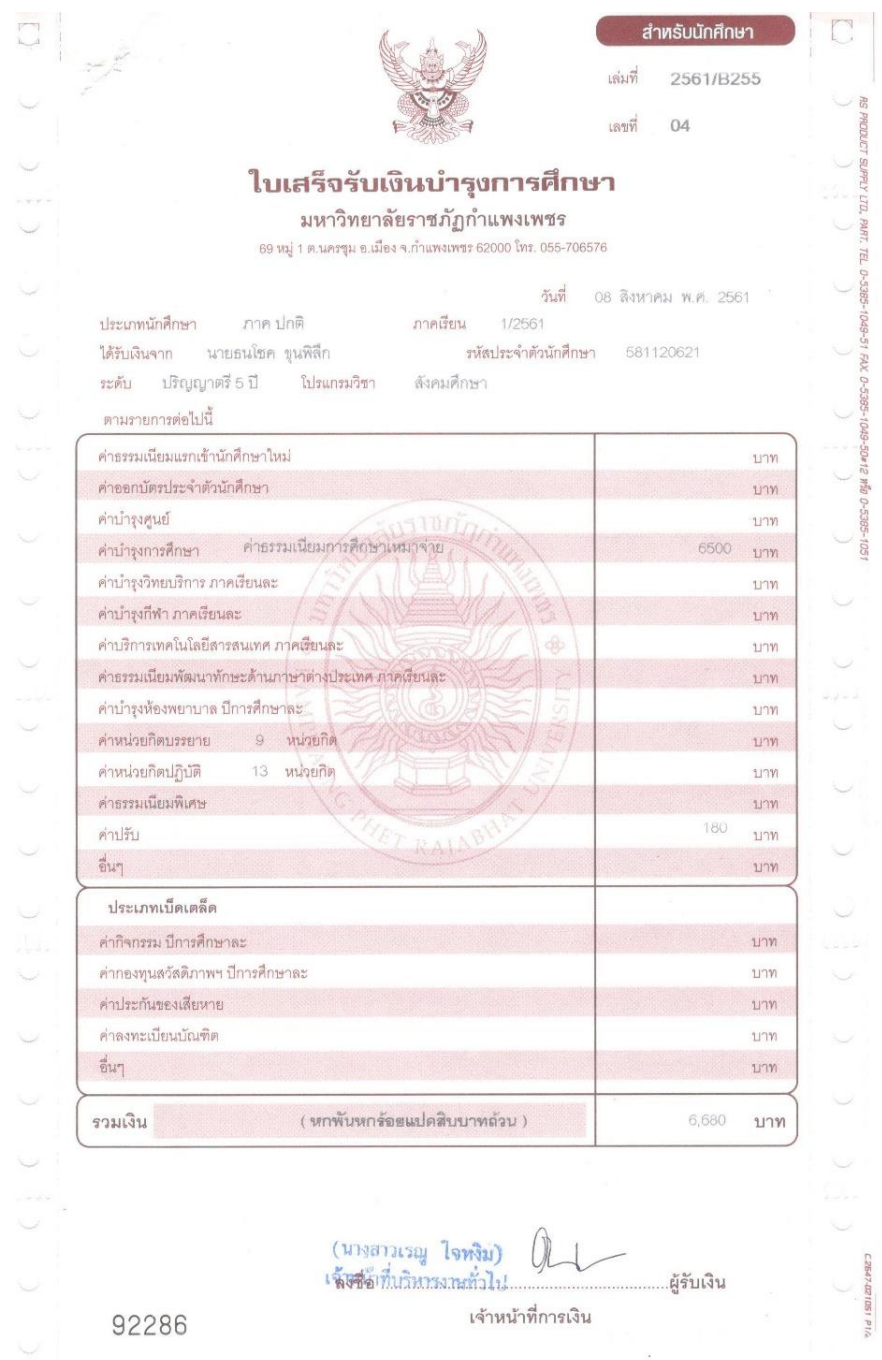

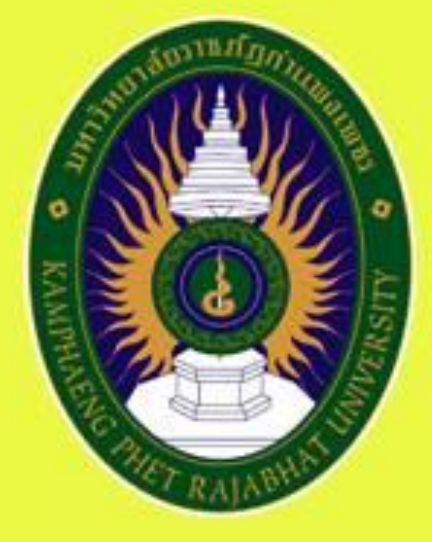

# มหาวิทยาลัยราชกัฏกำแพมเพชร KAMPHAENG PHET RAJABHAT UNIVERSITY

สำนักส่มสริมวิชาการและวานทะเบียน 69 หมู่ 1 ต.นครชุม อ.เมือง จ.ทำแพงเพชร 62000 โทร 055 706 555 ต่อ 1477 | โทรสาร. 055 706 518 https://reg.kpru.ac.th

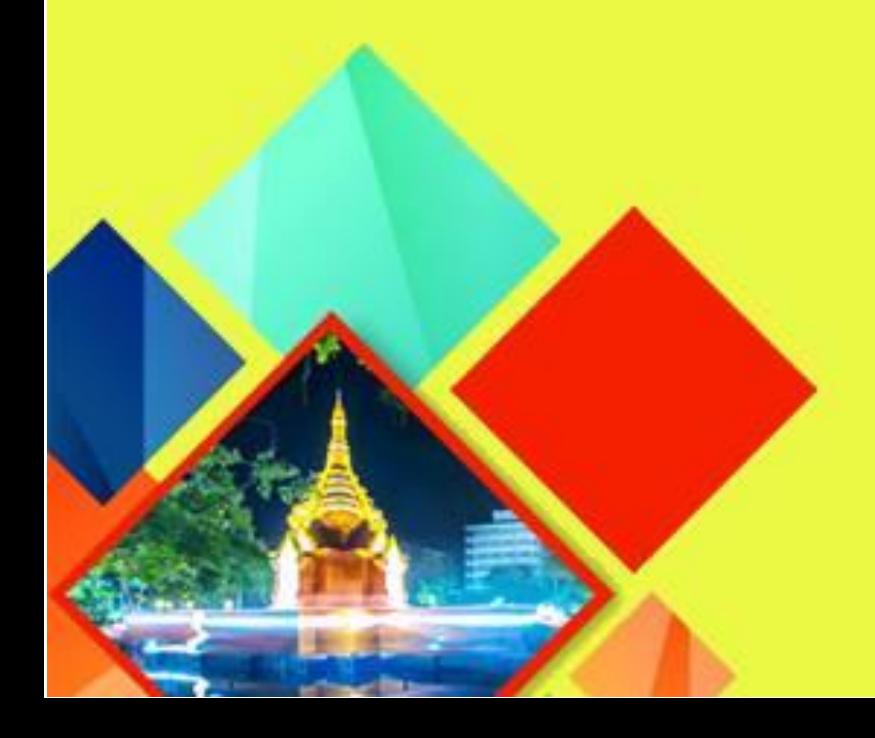